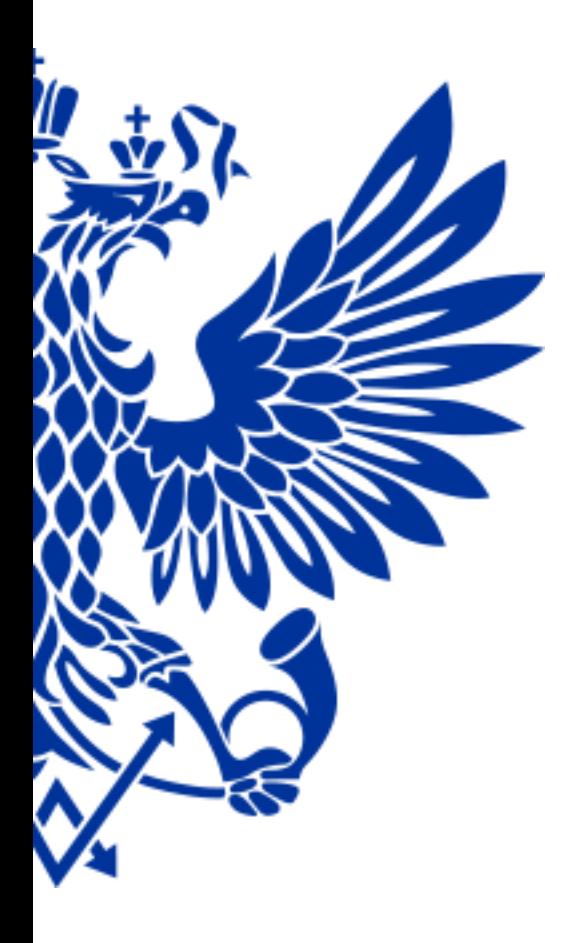

# ПОЧТА РОССИИ

ЕАС ОПС

Курс обучения – Коммерческие услуги

2017 год

# **Блок Коммерческие Услуги**

## Из текущего курса Вы узнаете:

- ✔ как оприходовать товар в ОПС
- $\mathcal V$  как распечатать ценники на товар и как его продать клиенту
- ✔ как продавать тиражные лотерейные билеты через модуль Столото и как правильно выплатить выигрыш
- $\sw$  как оформить подписку периодических изданий и предоставить в аренду ячеек абонементного почтового ящика

Желаем интересного обучения!

КОММЕРЧЕСКИЕ УСЛУГИ:

РЕАЛИЗАЦИЯ ТОВАРА, в т.ч. С РАССРОЧКОЙ ПЛАТЕЖА (в кредит)

ОФОРМЛЕНИЕ ВОЗВРАТА НЕРЕАЛИЗОВАННЫХ ТОВАРОВ В ПОЧТАМТ

ПЕРЕОЦЕНКА ТОВАРА

РЕАЛИЗАЦИЯ ТОВАРОВ ЮРИДИЧЕСКИМ ЛИЦАМ СО СКЛАДА ОПС

ПРОСМОТР ОСТАТКОВ ТОВАРОВ В ОПС

РЕАЛИЗАЦИЯ ЛОТЕРЕЙНЫХ БИЛЕТОВ, ВЫПЛАТА ВЫИГРЫШЕЙ

РЕАЛИЗАЦИЯ ЖЕЛЕЗНОЛОРОЖНЫХ БИЛЕТОВ

ПОДПИСКА НА ПЕРИОДИЧЕСКИЕ ИЗДАНИЯ

АБОНИРОВАНИЕ ЯЧЕЕК АБОНЕМЕНТНЫХ ЯЩИКОВ

СОВЕТЫ ДНЯ И ИТОГИ ТЕКУЩЕГО КУРСА

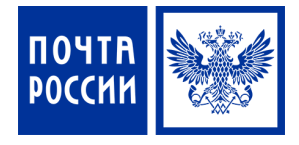

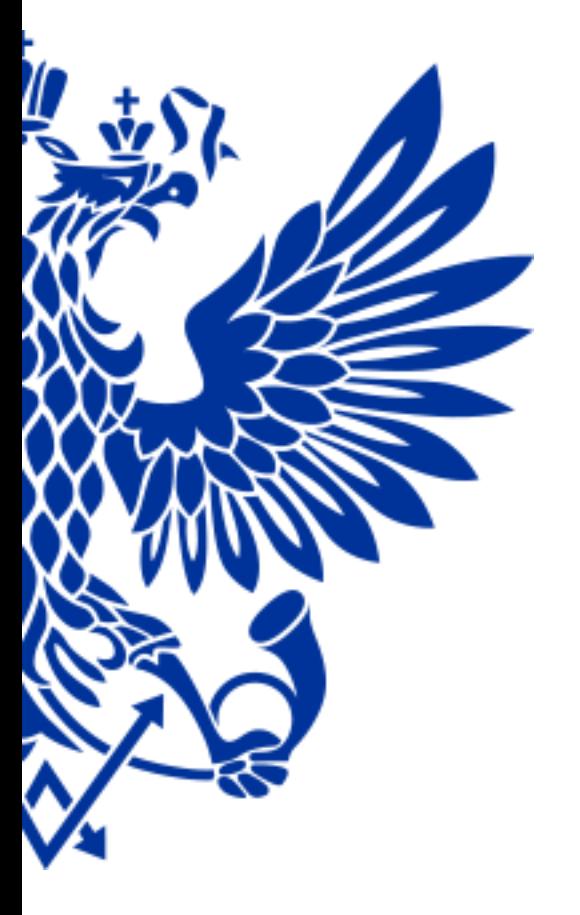

# 1. Реализация товара

*Для начала реализации товаров в ОПС необходимо принять (оприходовать) товар со склада Почтамта/Филиала и поставить его на учет в ЕАС склада ОПС* 

#### **РЕАЛИЗАЦИЯ ТОВАРА**

Для приема (оприходования) поступившего товара осуществите переход по меню:

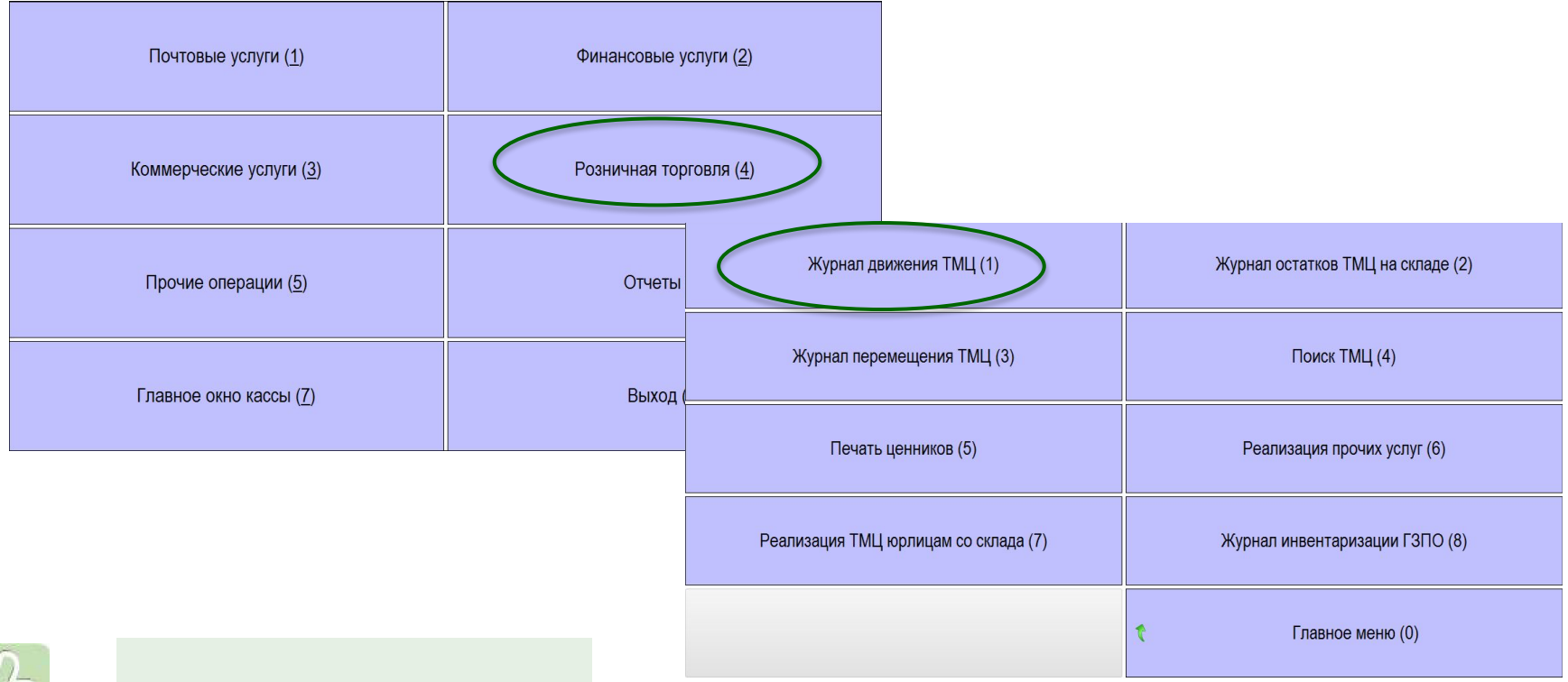

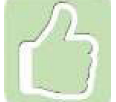

# **РЕАЛИЗАЦИЯ ТОВАРА. ПОСТУПЛЕНИЕ ТОВАРА**

- ✔Накладные из 1С поступают автоматически
- ✔Проверьте фактически поступивший товар с данными накладной
- ✔Если данные сходятся нажмите **«Разноска»**
- ✔Если данные не сходятся обратитесь в коммерческую службу Почтамта/Филиала

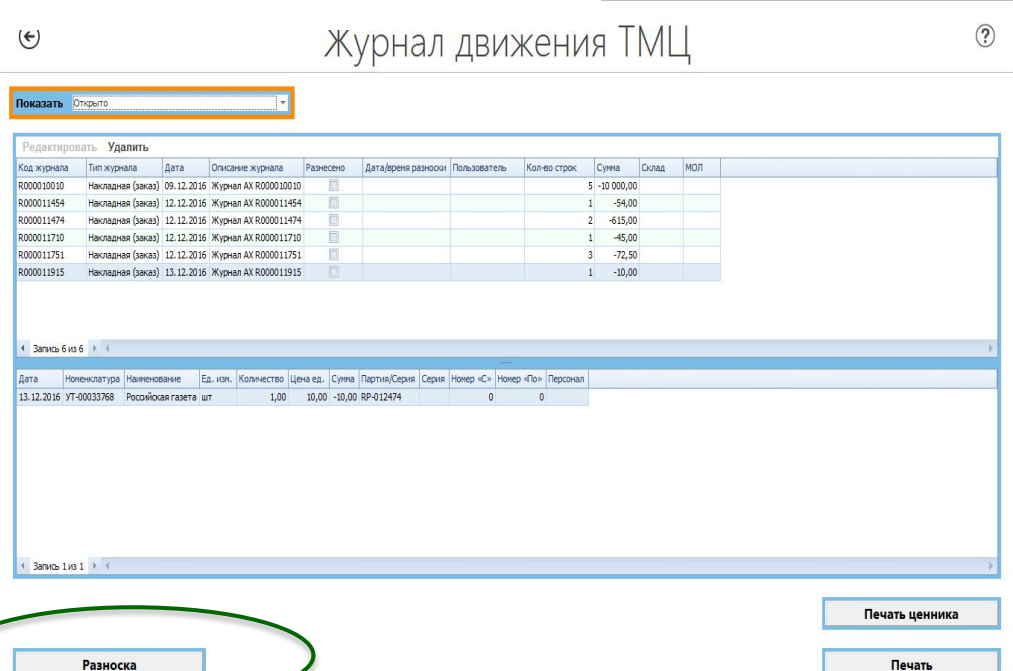

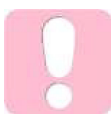

Удалять накладные на поступление товара запрещено, иначе это приведет к расхождениям данных между 1С АСКУ и ОПС

### **РЕАЛИЗАЦИЯ ТОВАРА. ПОСТУПЛЕНИЕ ТОВАРА**

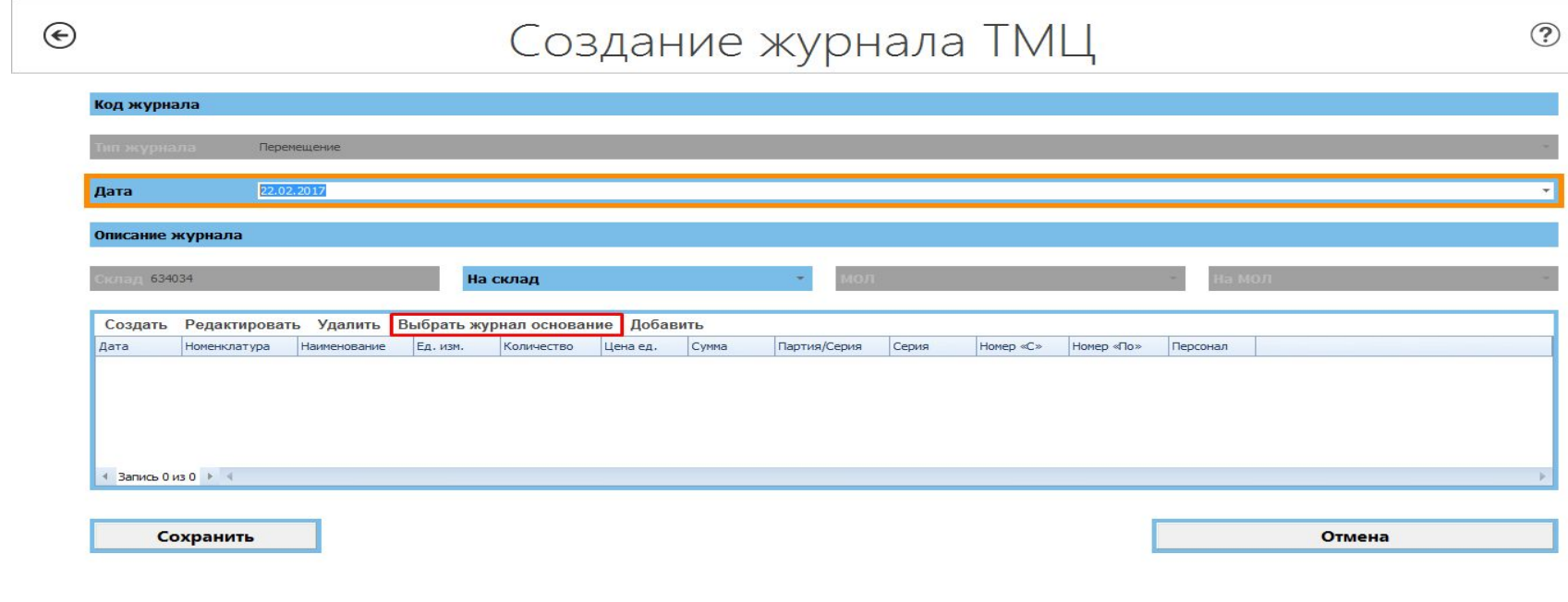

При несоответствии товара либо других ошибках, накладная должна быть разнесена с целью последующего полного возврата товара на Почтамт путем формирования журнала перемещения ТМЦ с использованием **«Выбрать журнал основание»**

# Печать ценников

- ✔ Первично печать ценников доступна при разноске накладной
- ✔ В последующем печать ценника возможна из меню

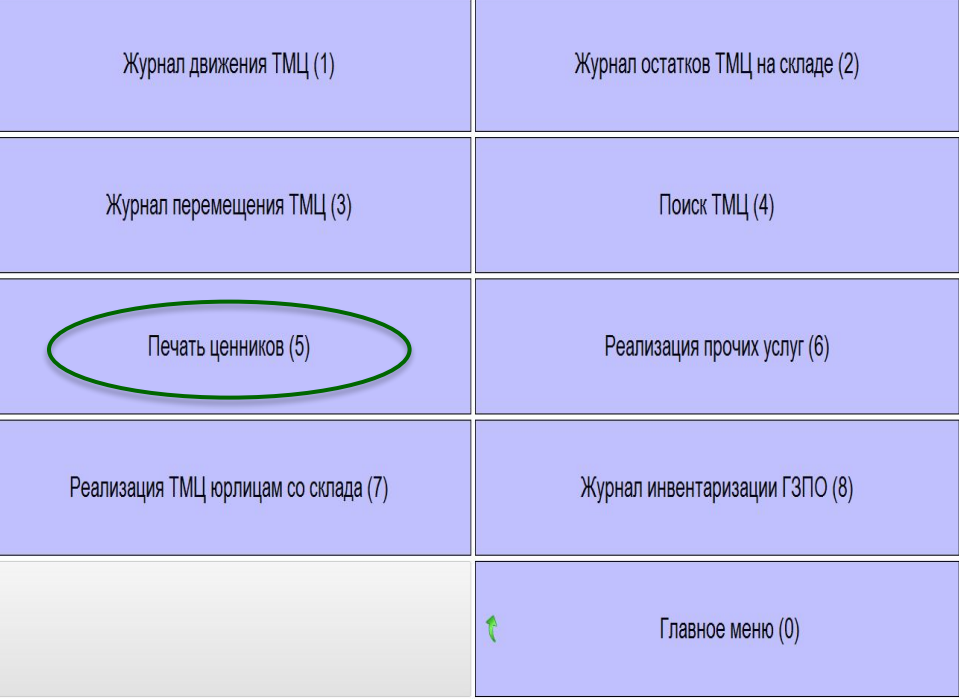

# Проверьте все реквизиты ценника:

- ✔ Наименование товара
- ✔ Цена
- ✔ Штрих-код и номер
- ✔ Дата печати ценника
- ✔ Подпись начальника ОПС

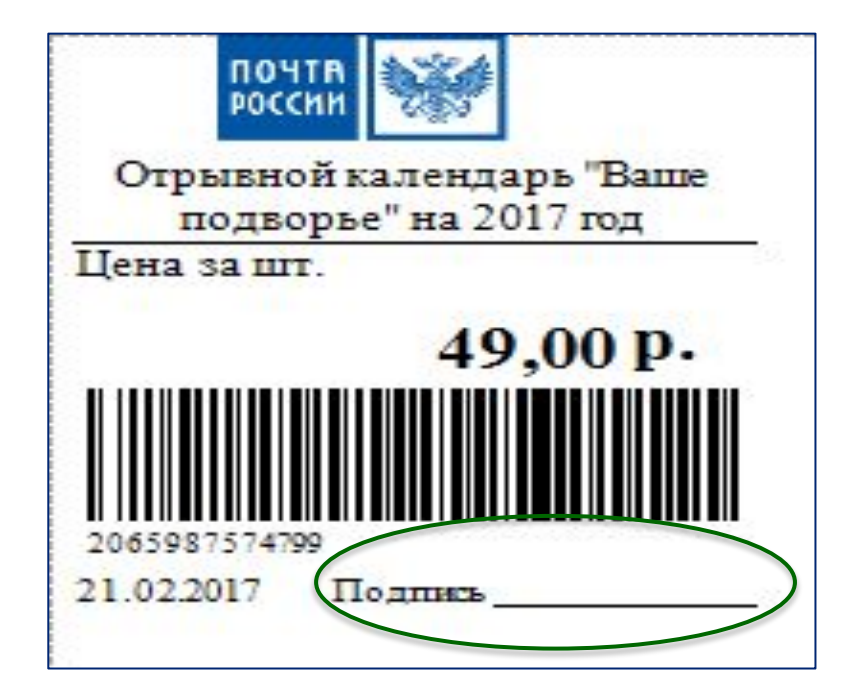

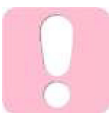

На ценнике обязательно должна быть подпись начальника ОПС либо его заместителя

Продажа товаров:

- ✔ Реализация товаров производится путем считывания штрих-кода сканером с товара из любого места меню ЕАС ОПС
- ✔ ЕАС ОПС автоматически осуществит переход в Главное окно кассы Расчет с покупателем для завершения оплаты

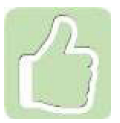

Если на товаре не штрих-кода, например на марках, используйте для таких товаров Альбомы штрих-кодов

# Формы Альбома штрих-кодов

## 1вариант:

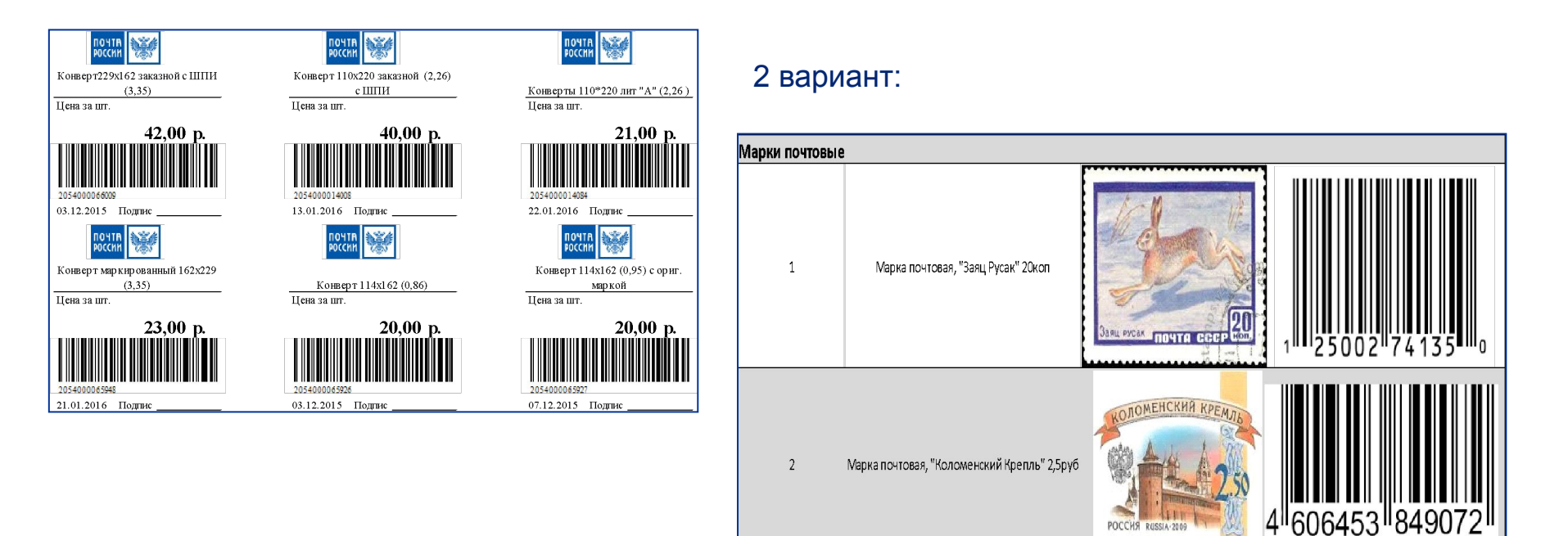

POCCHS RUSSIA-200

Продажа товаров:

- ✔ Весь товар реализуется с общего склада ОПС
- ✔ Выдача знаков почтовой оплаты операторам осуществляется по Распискам-обязательствам

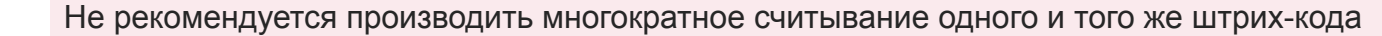

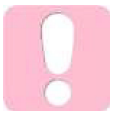

Если при считывании штрих-кода переход в Главное окно кассы не производится необходимо проверить настройки сканера

## Продажу товаров также можно проводить и с помощью меню «Поиск ТМЦ»

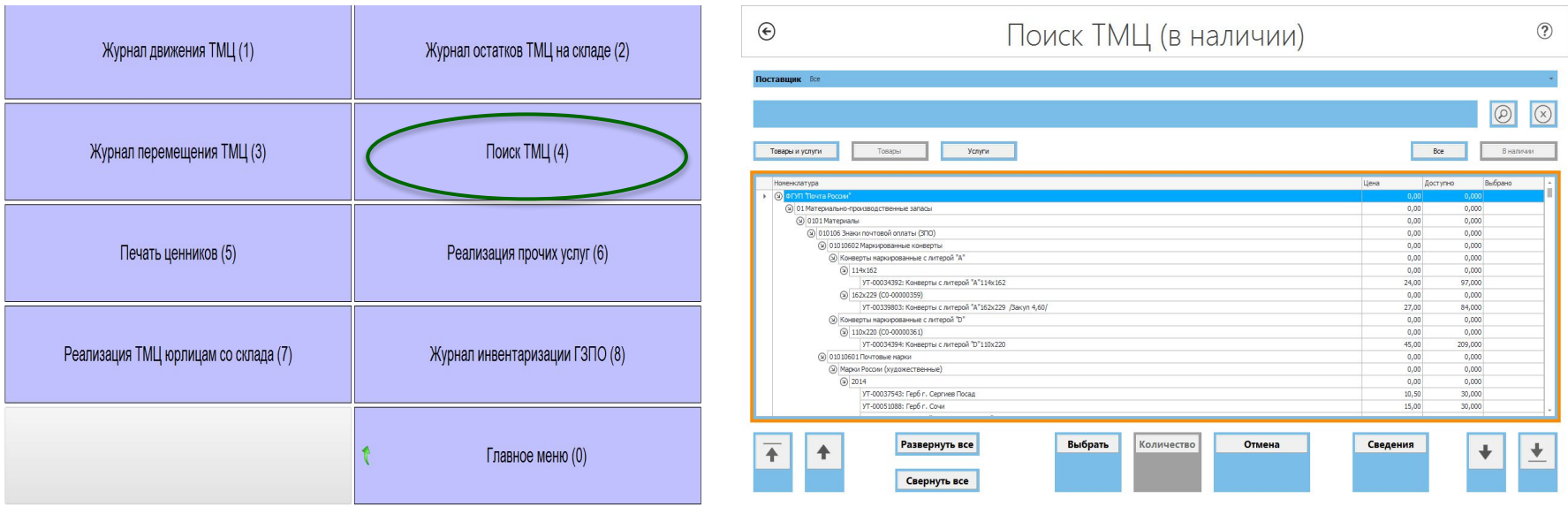

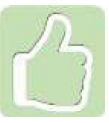

Поиск производится по части наименования или номенклатурному номеру

- ✔ Для единичной продажи используй «Выбрать»
- ✔ Для продажи нескольких штук используй «Количество»
- ✔ Для продажи нескольких позиций отмечай их в столбце «Выбрано», используя клавиатуру

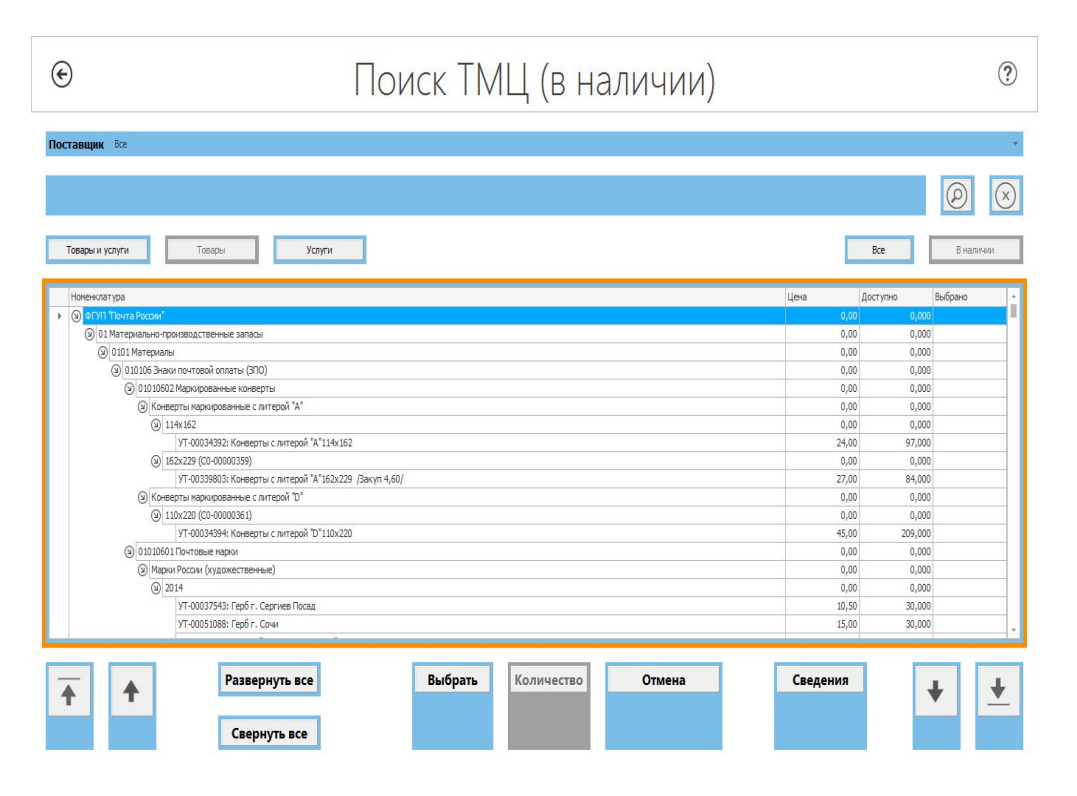

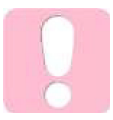

В первую очередь надо реализовывать товар только через штрих-коды товаров

## Реализация товаров в кредит – текущая схема:

- ✔ Только для клиентов, имеющих выплатное дело пенсионеры, получающие пенсию на почте
- ✔ Срок действия договора 1 год
- ✔ Товар выдается по накладной
- ✔ Срок оплаты не более 30 дней со дня выдачи товара
- $\vee$  Сумма кредита от 1000 руб. до 70% от суммы пенсии

Выдача товара в кредит фиксируется в специальном журнале и отражается в реализации в день выдачи товара покупателю

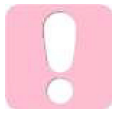

Товар в кредит не выдается если у покупателя имеется непогашенный долг либо сумма товара превышает установленный лимит

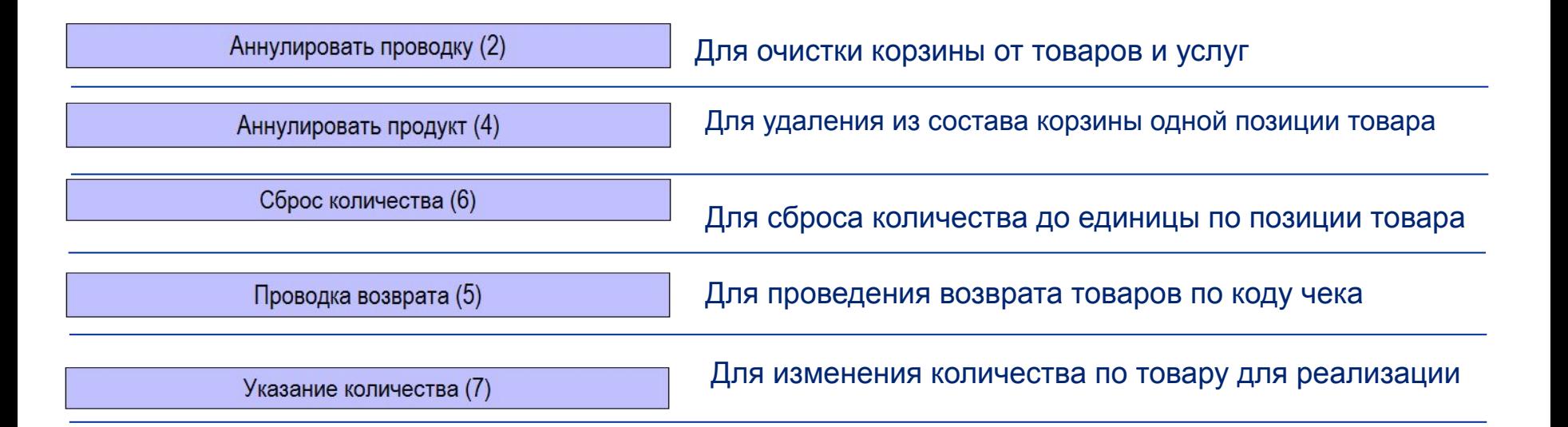

Запрещается добавлять в корзину приходные и расходные операции. Например, при выплате перевода нельзя продать открытку

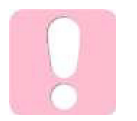

При работе с количеством внутри корзины проверка на актуальность остатков производится в момент продажи

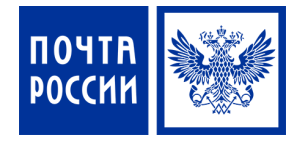

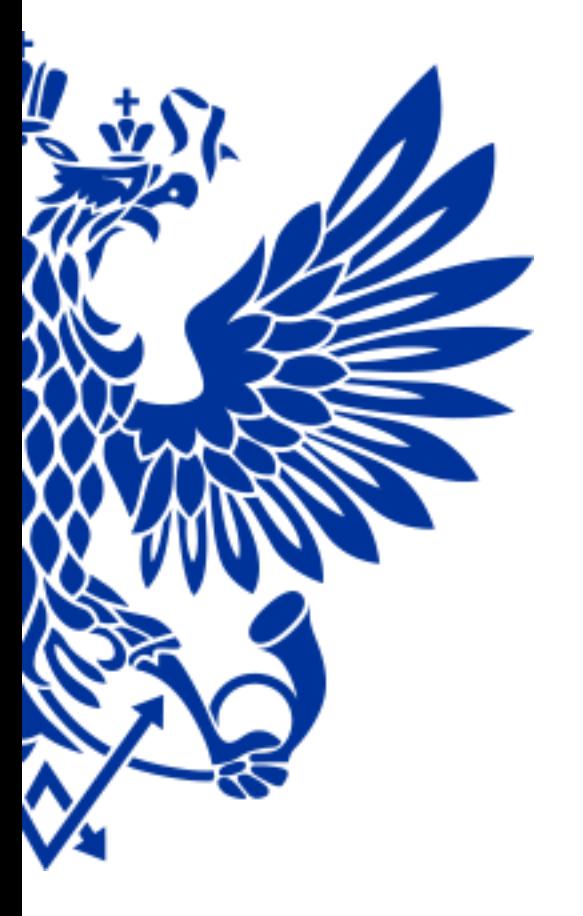

# 2. Реализация товара с рассрочкой платежа (в кредит)

### **РЕАЛИЗАЦИЯ ТОВАРОВ С РАССРОЧКОЙ ПЛАТЕЖА**

✔Запуск программы осуществляется из Главного меню ЕАС ОПС по нажатию на кнопку:

Розничная торговля – Продажа ТМЦ с отсрочкой платежа

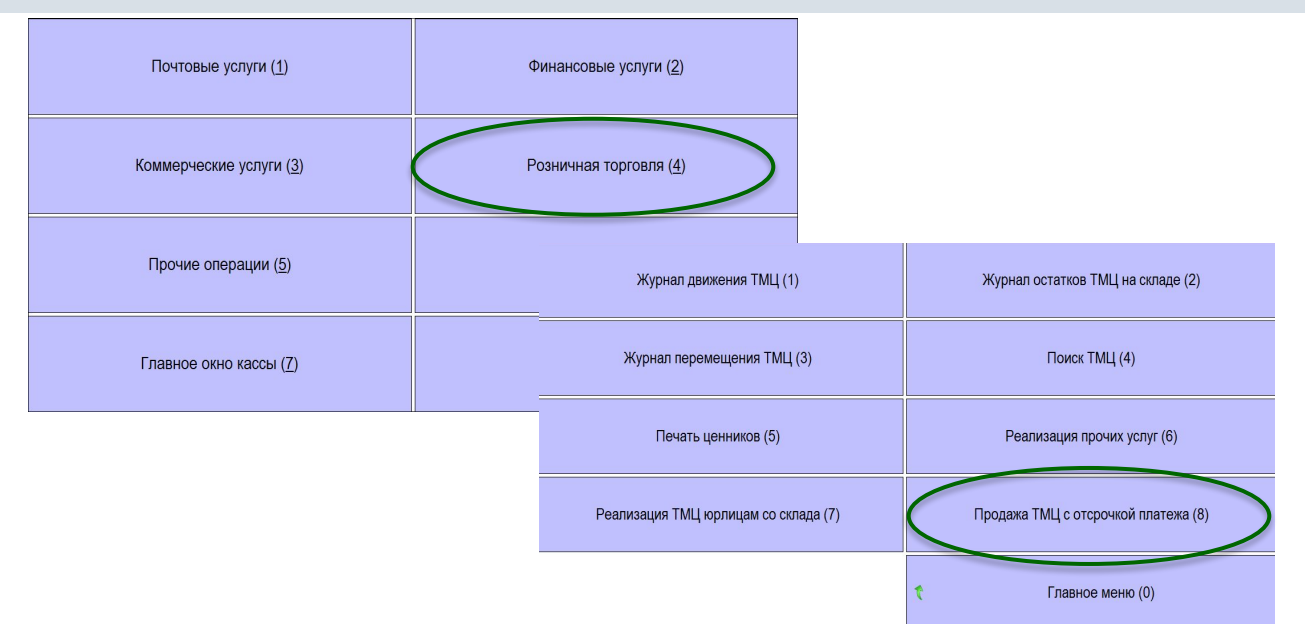

✔После окончания процесса и при последующих запусках откроется главное окно режима реализации товаров с рассрочкой платежа

Выполняется первоначальная синхронизация данных, ждите...

# Рабочее окно включает в себя несколько операций:

✔«Продажа в рассрочку» - предназначена для формирования корзины заказа и осуществления выдачи товара со склада

✔«Погашение долга» - для приема денежных средств от клиентов по погашению задолженности

✔«Кредитуемые и договора» - ведение справочника клиентов и договоров рассрочки

✔«Отчеты» - формирование отчетных документов по операциям реализации товаров с рассрочкой платежа

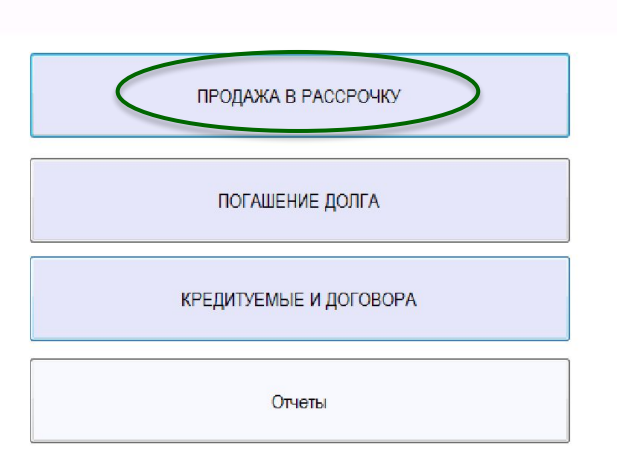

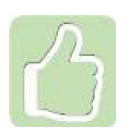

Для выхода из операции необходимо нажать на кнопку в левом верхнем углу

⊕

 $\odot$ 

Для открытия руководства пользователя необходимо нажать кнопку

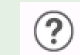

Операция предназначена для регистрации выдачи товара по договорам рассрочки платежа

## Оператор:

- ✔ выбирает кредитуемого
- ✔ формирует корзину заказа
- ✔ печатает накладную на выдачу товара со склада

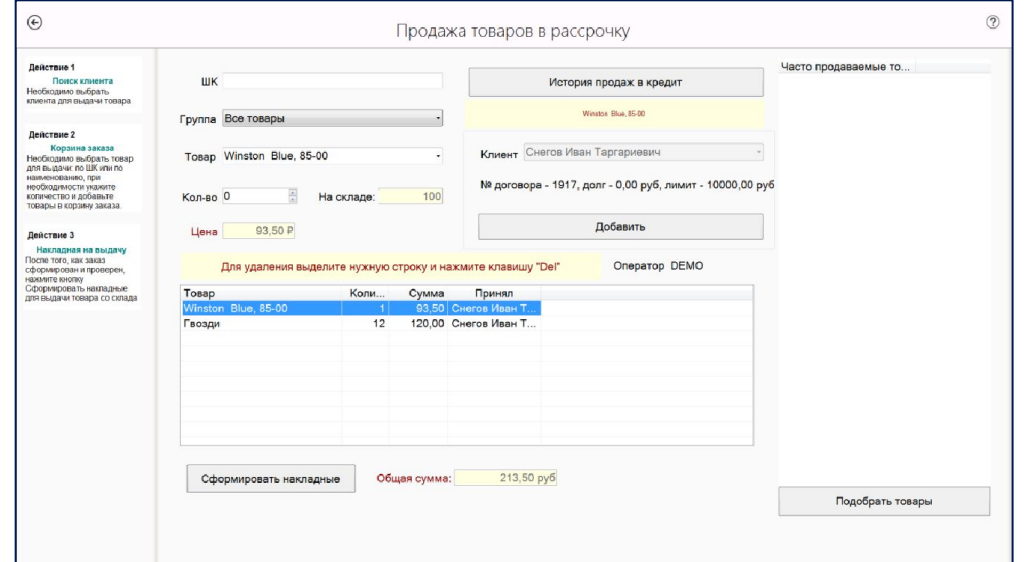

Добавление товара в корзину

Считывание штрихкода товара Поиск по группам или

Выбор из списка часто

наименованию

покупаемых товаров

## **РЕАЛИЗАЦИЯ ТОВАРОВ С РАССРОЧКОЙ ПЛАТЕЖА. ОПЕРАЦИЯ ПОГАШЕНИЕ ДОЛГА**

 $\odot$ 

**Действ** Вы!

тсваров

Подбор

подберег

Оприходование денежных сумм при погашении задолженности -

Оператор выбирает кредитуемого и вариант погашения:

- ✔ полное погашение задолженности
- ✔ погашение не более половины суммы задолженности
- ✔ погашение на сумму не более указанной

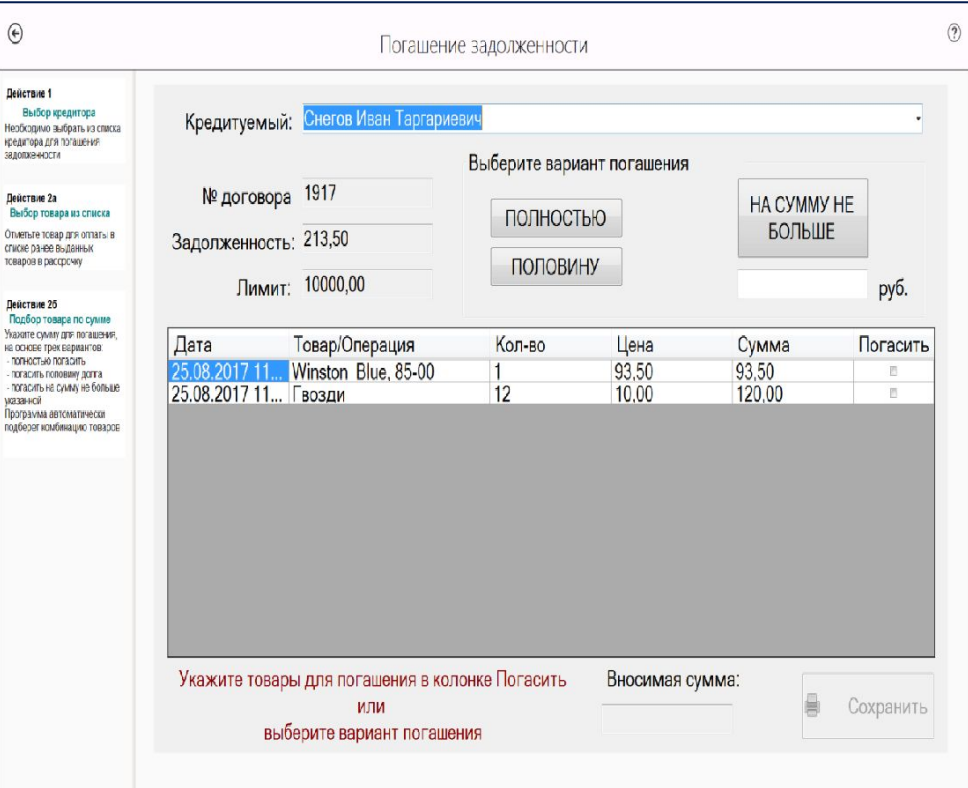

## **РЕАЛИЗАЦИЯ ТОВАРОВ С РАССРОЧКОЙ ПЛАТЕЖА. ОПЕРАЦИЯ ОТЧЕТЫ**

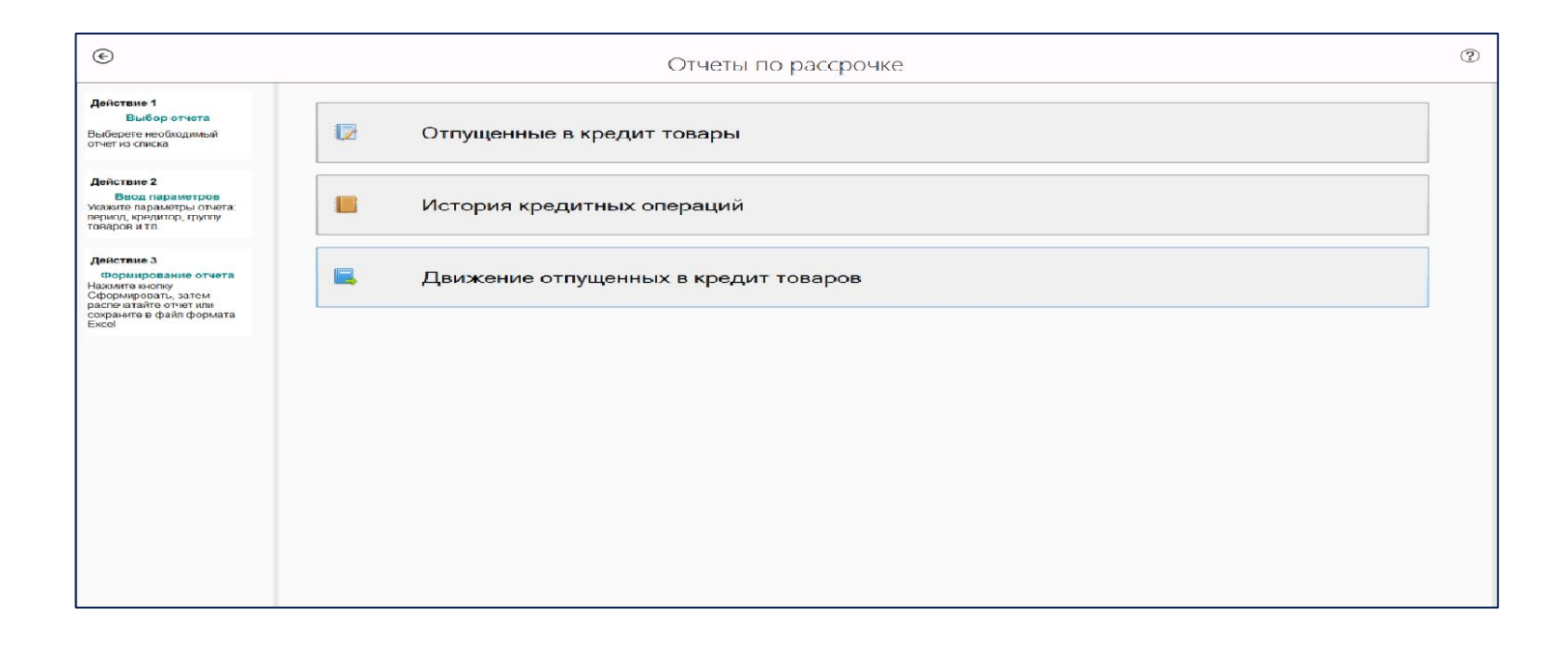

## Для формирования отчета необходимо выбрать отчет из списка

## **РЕАЛИЗАЦИЯ ТОВАРОВ С РАССРОЧКОЙ ПЛАТЕЖА. ОПЕРАЦИЯ ОТЧЕТЫ**

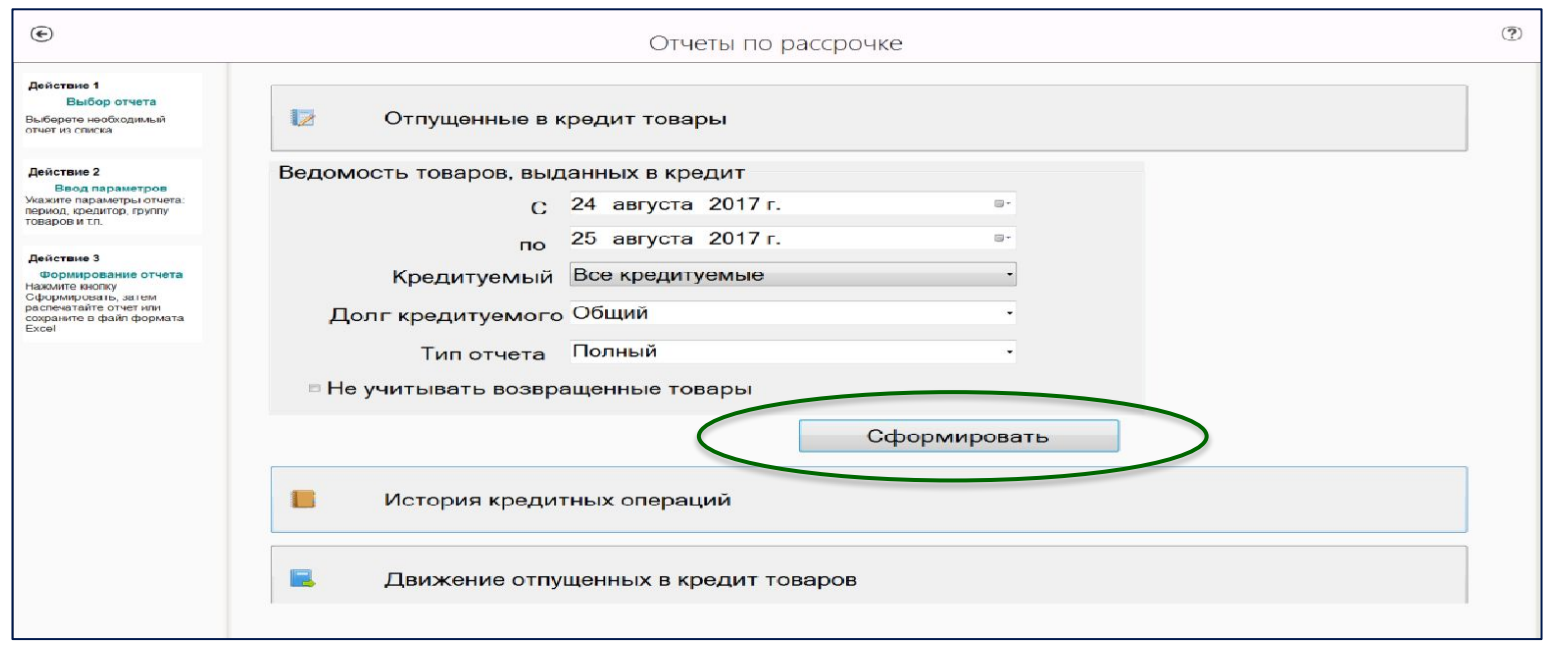

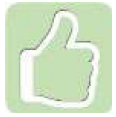

Возможен предварительный просмотр и сохранение отчета в файле

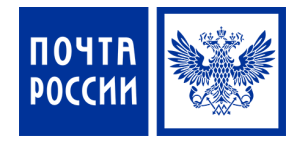

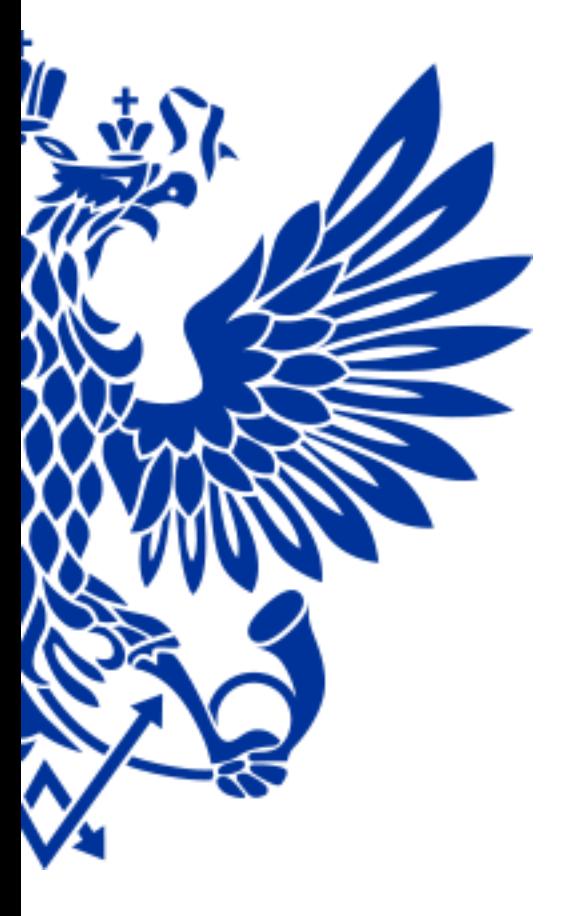

3. Оформление возврата нереализованного товара в Почтамт

## Для возврата нереализованного товара в Почтамт осуществите переход по меню:

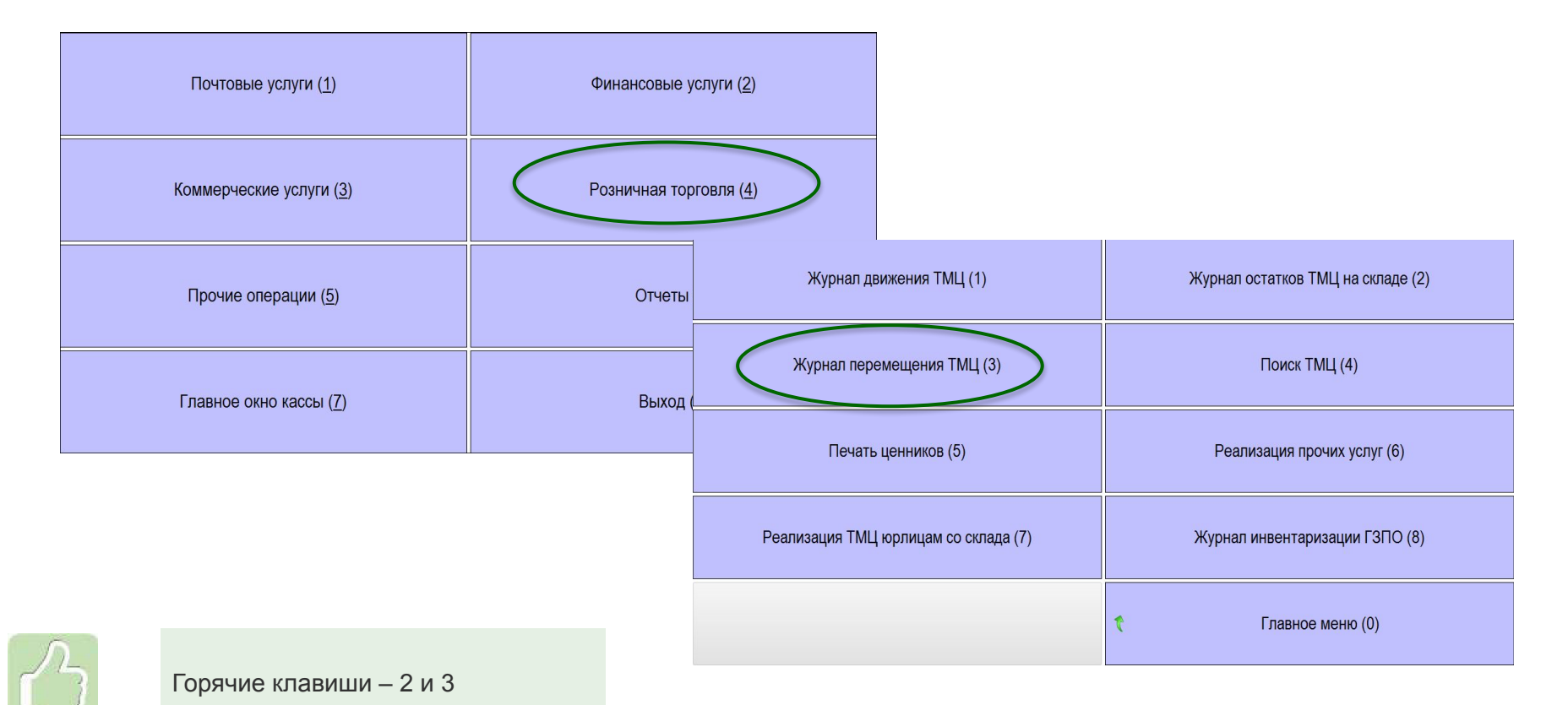

- ✔ Возврат товара на Почтамт производится путем создания и последующей разноски Журналов перемещения ТМЦ в адрес Почтамта
- ✔ Для добавления в журнал нескольких позиций товаров необходимо использовать кнопку «Добавить»
- ✔ В форме «Поиск ТМЦ (в наличии)» отметить строки для возврата в столбце «Выбрано»

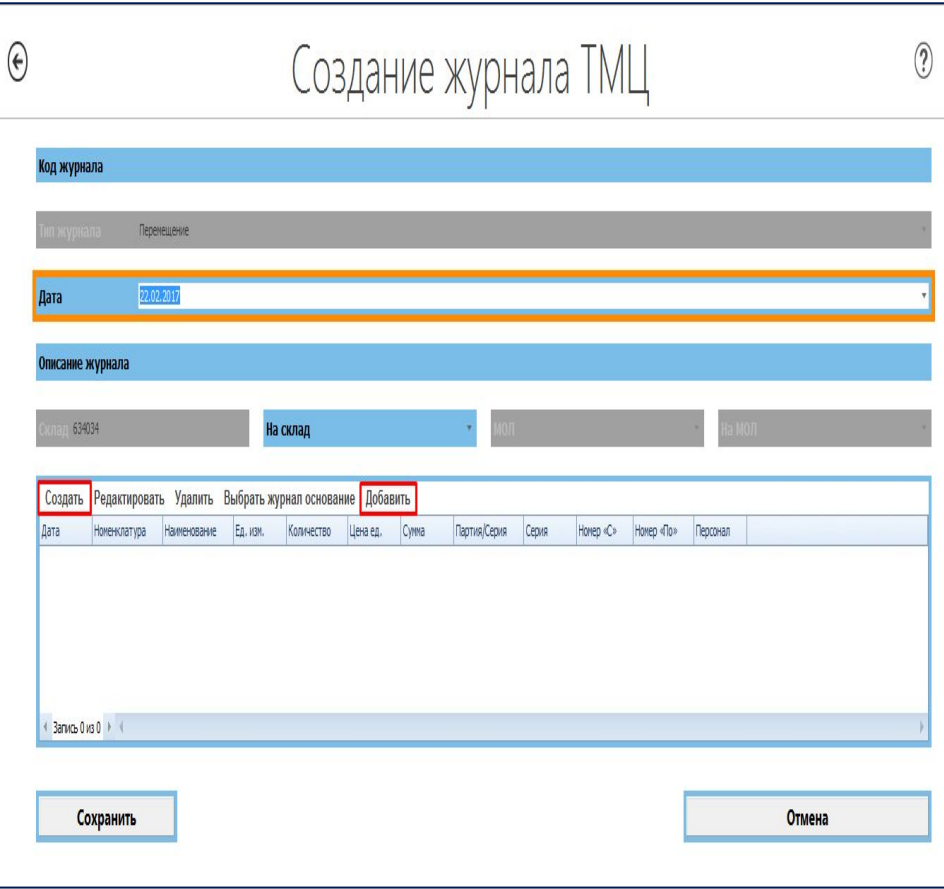

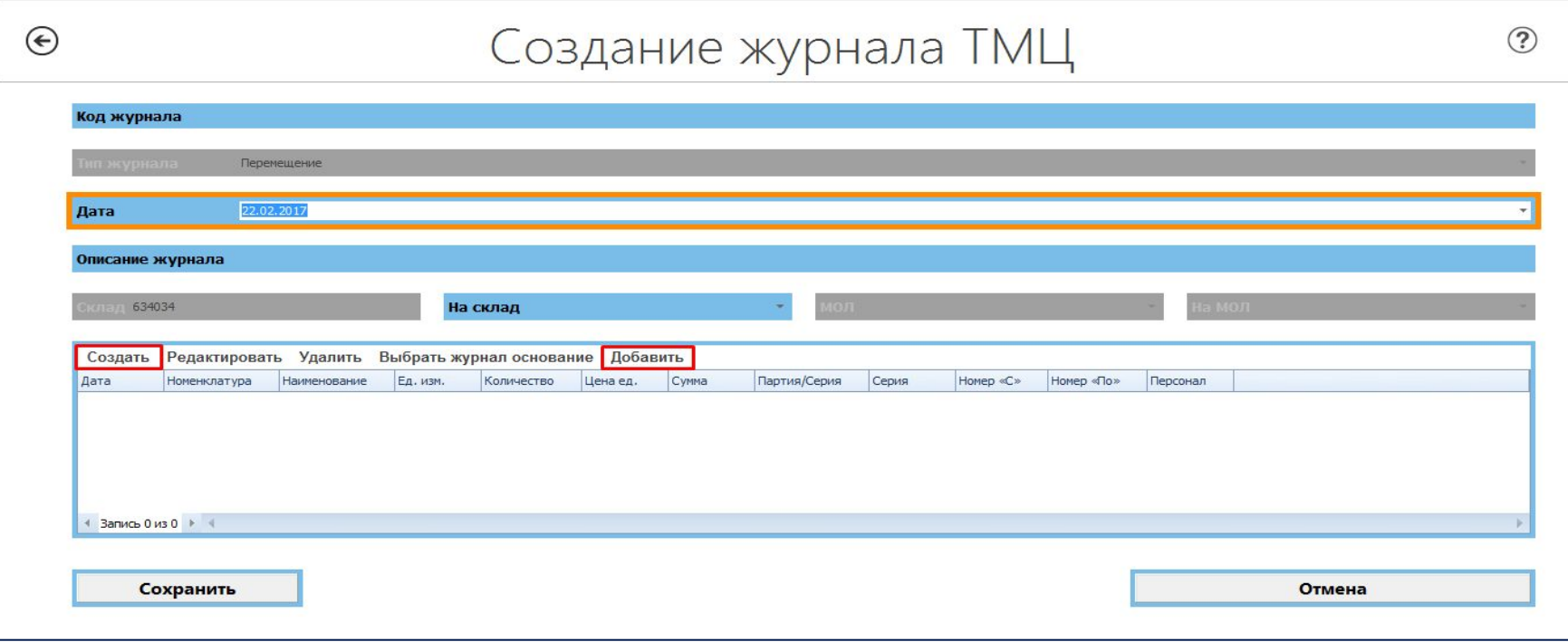

Кнопки «Выбрать журнал основание» и «Добавить» доступны для использования в рамках создания одного журнала однократно

### **ОФОРМЛЕНИЕ ВОЗВРАТА НЕРЕАЛИЗОВАННЫХ ТОВАРОВ**

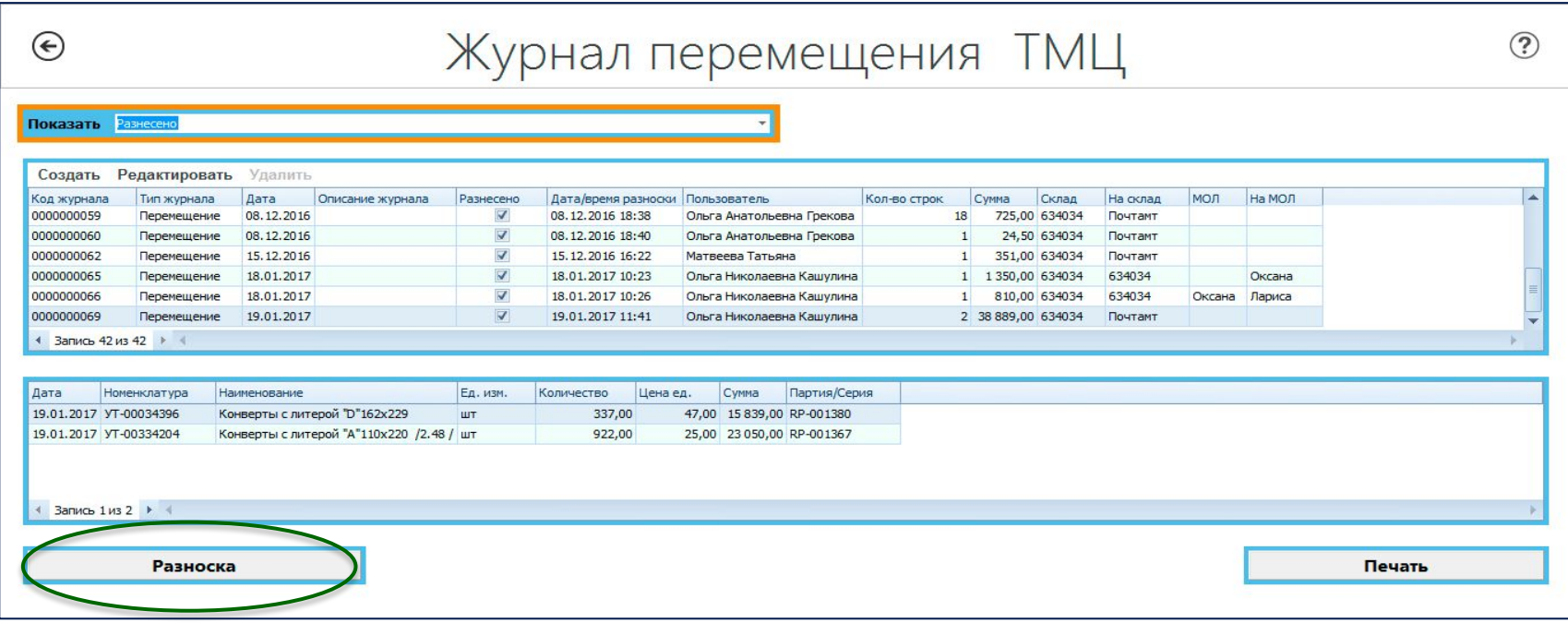

Действие «Разноска» может быть применимо только к журналам датированным текущей датой

Возврат периодических изданий:

✔необходимо указать номер партии, который соответствует номеру издания

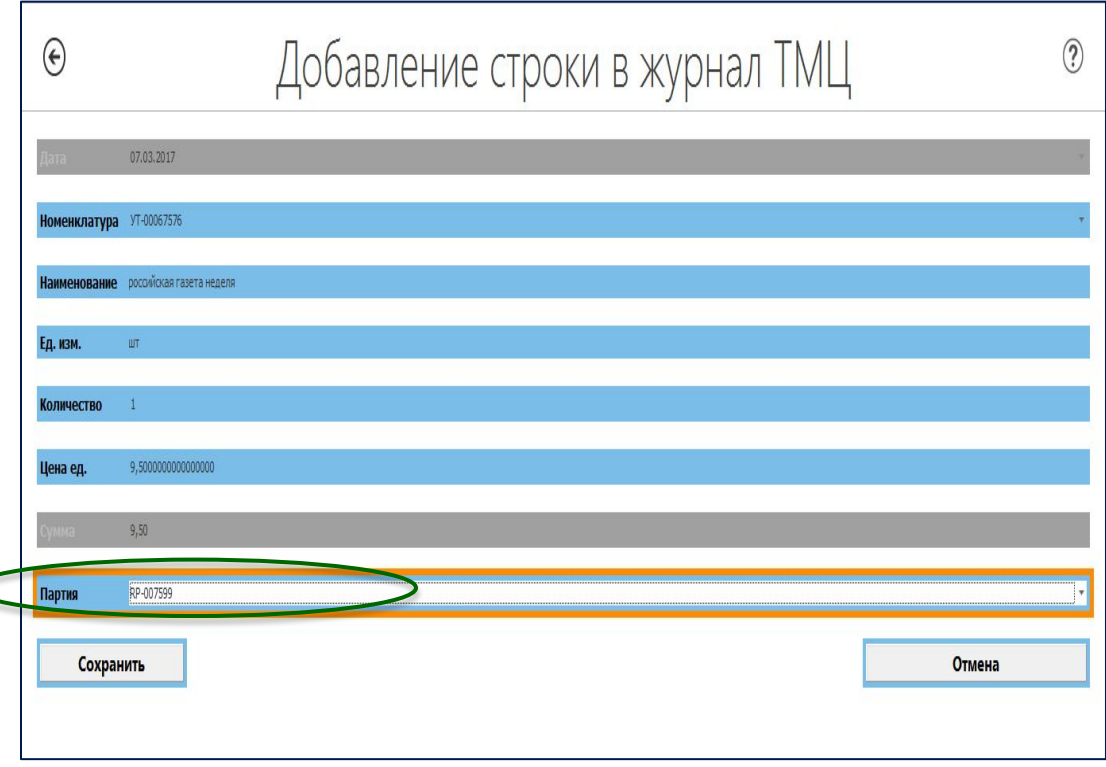

Актуальные остатки по партиям следует определить предварительно через формы «Поиск ТМЦ» или «Журнал остатков ТМЦ на складе»

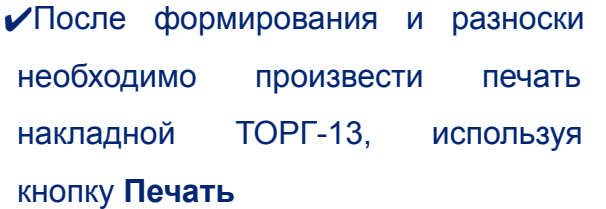

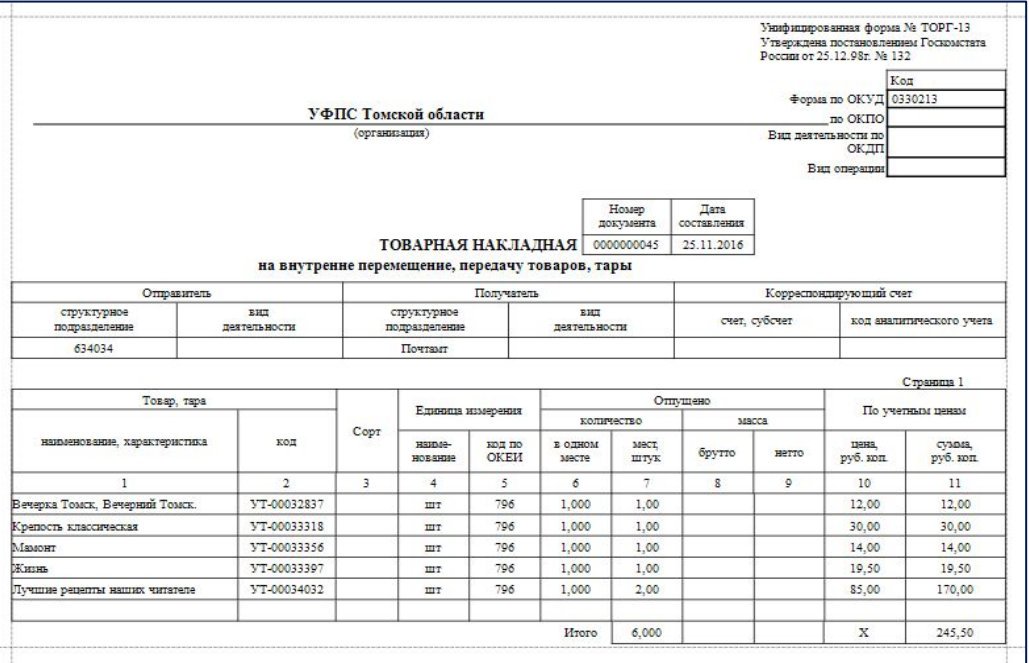

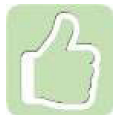

Данные о возвращенных товарах автоматически будут отправлены в 1С АСКУ

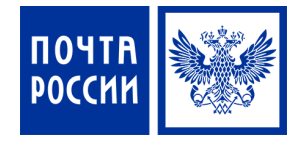

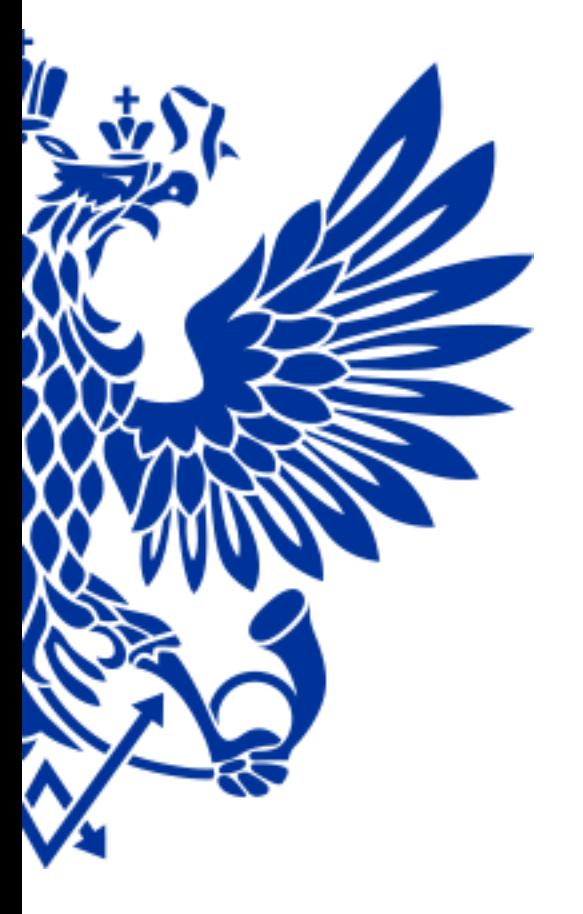

# 4. Переоценка товаров

- ✔ О факте изменения цен начальника ОПС должны уведомить сотрудники коммерческой службы Почтамта/Филиала
- ✔ После переоценки товара необходимо распечатать ценники с новыми ценами

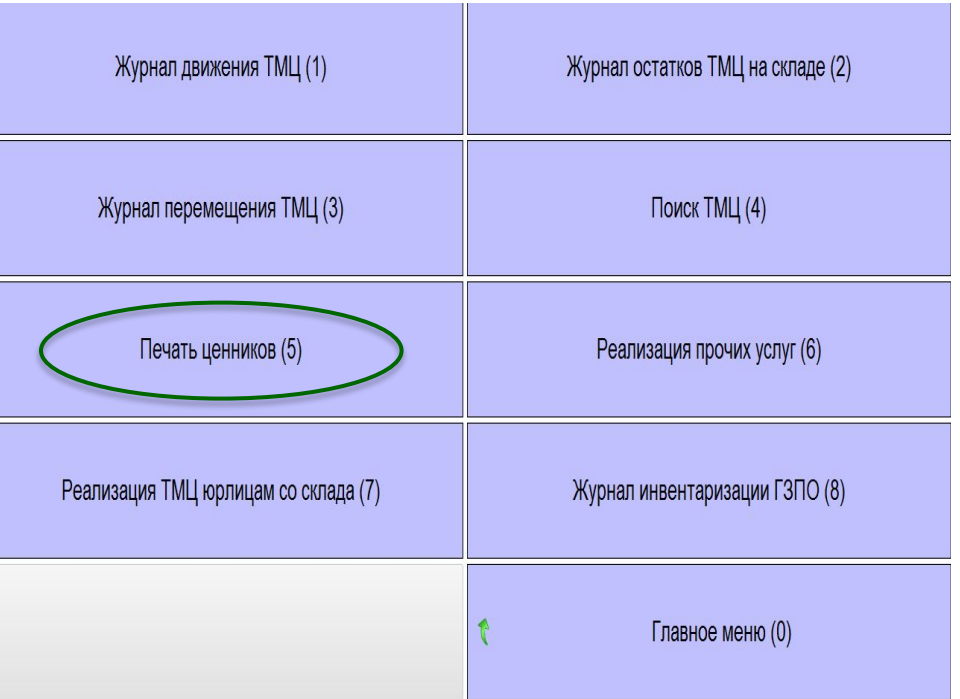

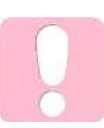

Данные об изменении цен на товары поступают в ЕАС ОПС автоматически

Для печати ценников с новыми ценами используйте фильтр «На дату», указав в поле «Дата переоценки» необходимое число

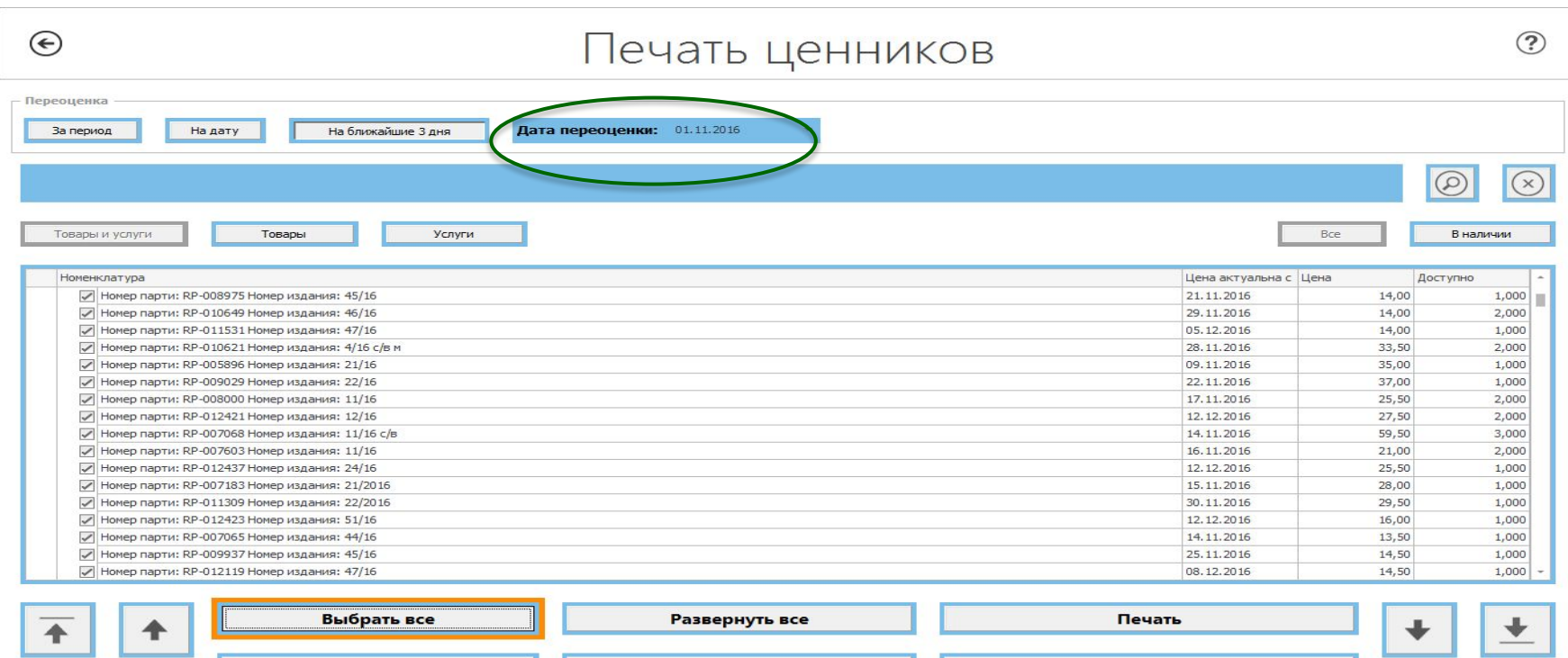

Снять выделение

Свернуть все

 $\frac{1}{2}$ 

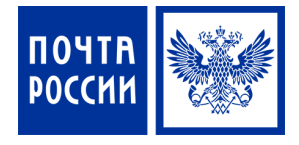

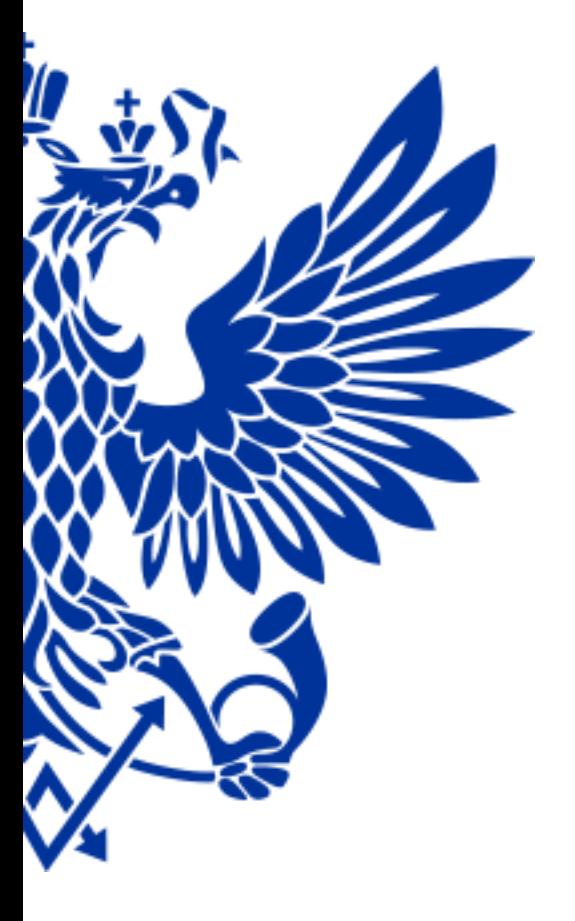

5. Реализация товаров юридическим лицам со склада ОПС (безналичный расчет)

## Для реализации товаров юридическим лицам осуществите переход по меню:

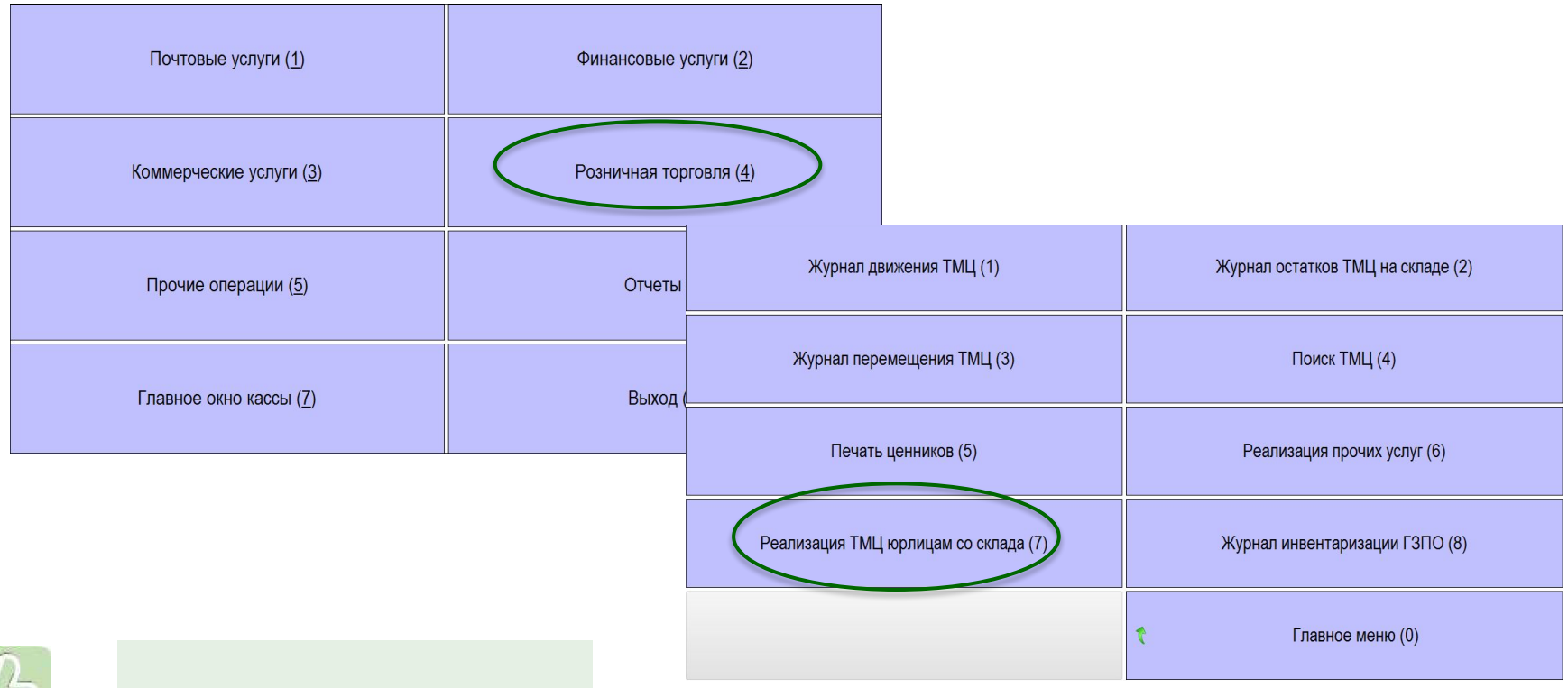

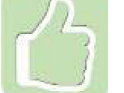

Горячие клавиши – 4 и 7
$\Theta$ 

- ✔ Реализация товаров юридическим лицам производится на основании договора
- ✔ Заказ на продажу формируется с помощью кнопки «Создать»

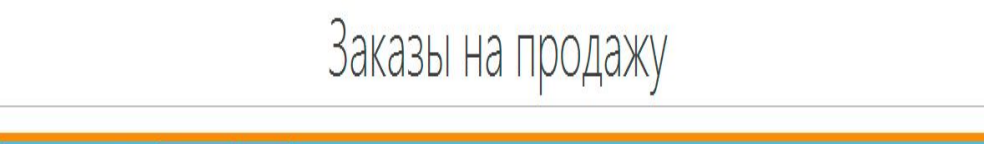

 $\circled{?}$ 

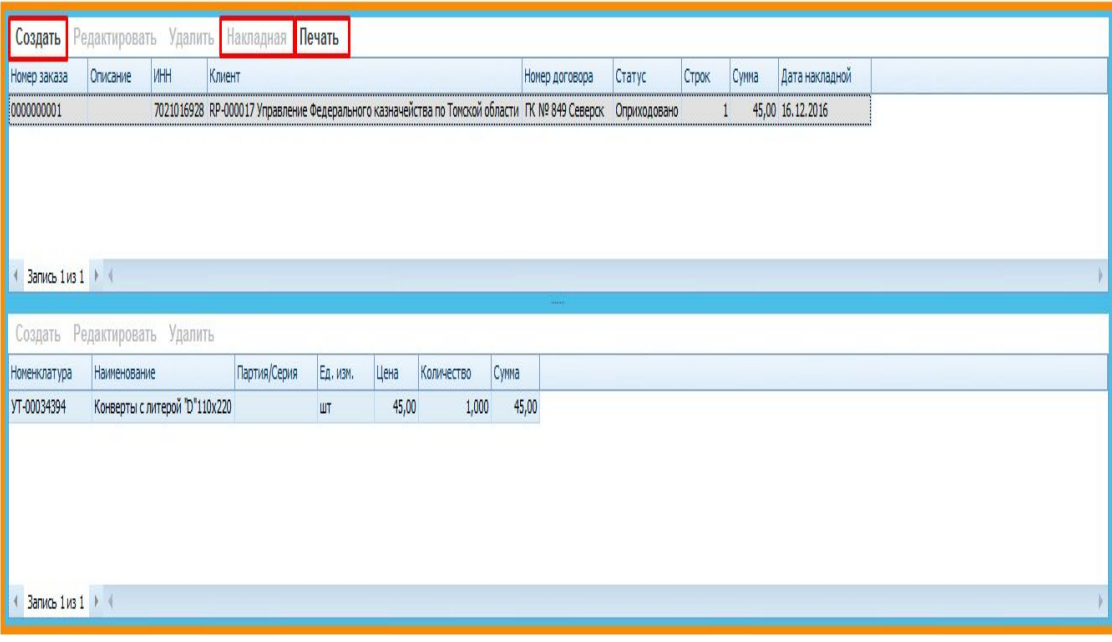

- ✔ Когда заказ будет сформирован необходимо применить кнопку «Накладная»
- ✔ Далее статус заказа изменится на «Оприходовано» и станет доступной кнопка «Печать»
- ✔ Распечатайте накладную ТОРГ-12

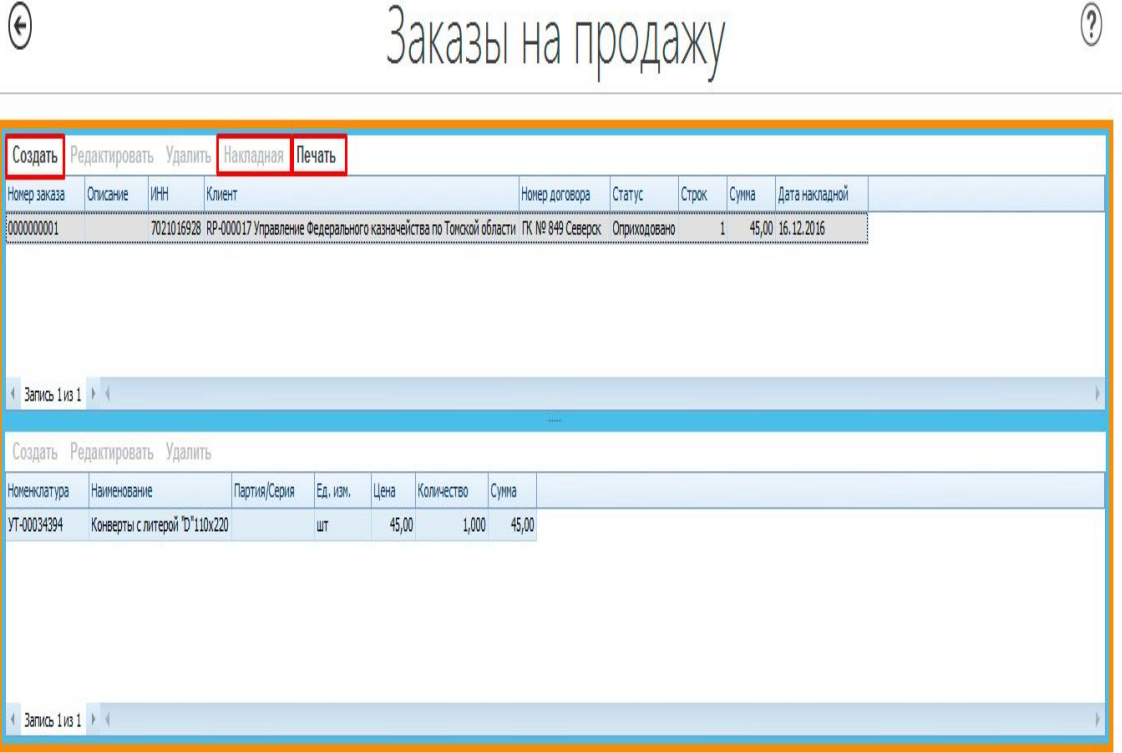

 $200011100000000$ 

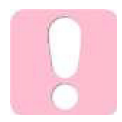

Списание товаров со склада ОПС производится в момент оприходования заказа

 $\widehat{\mathcal{D}}$ 

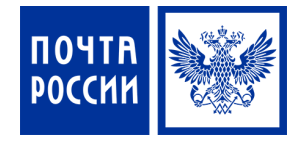

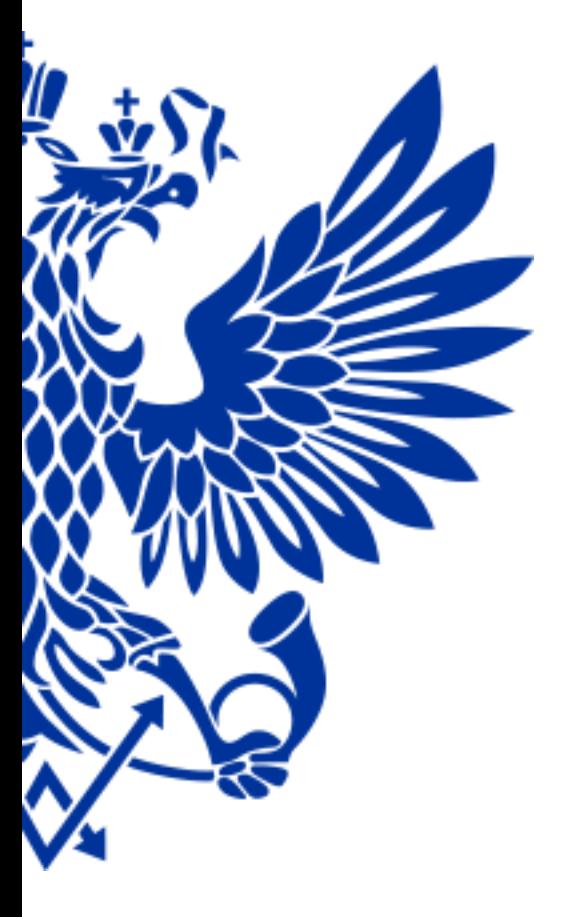

# 6. Просмотр остатков товаров в ОПС

#### Для просмотра остатков товаров в ОПС осуществите переход по меню:

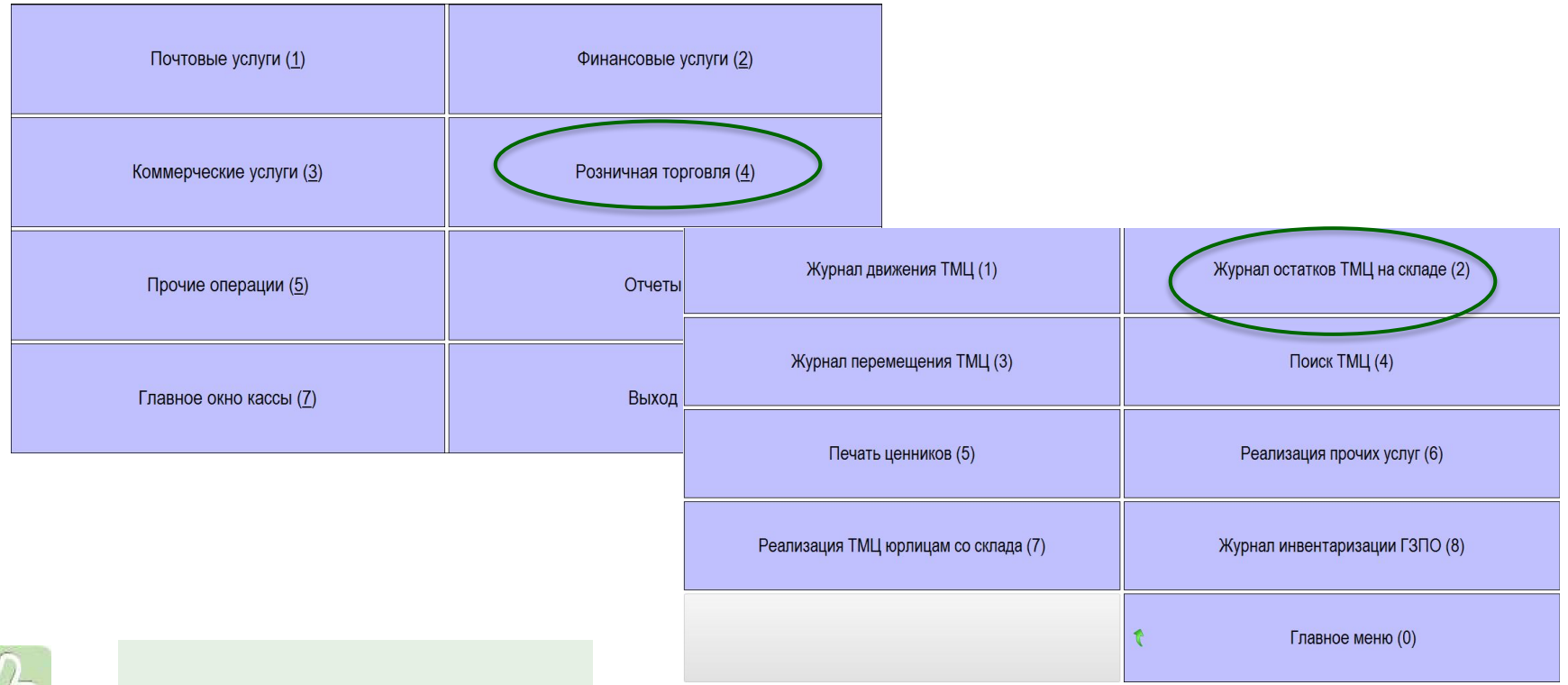

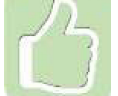

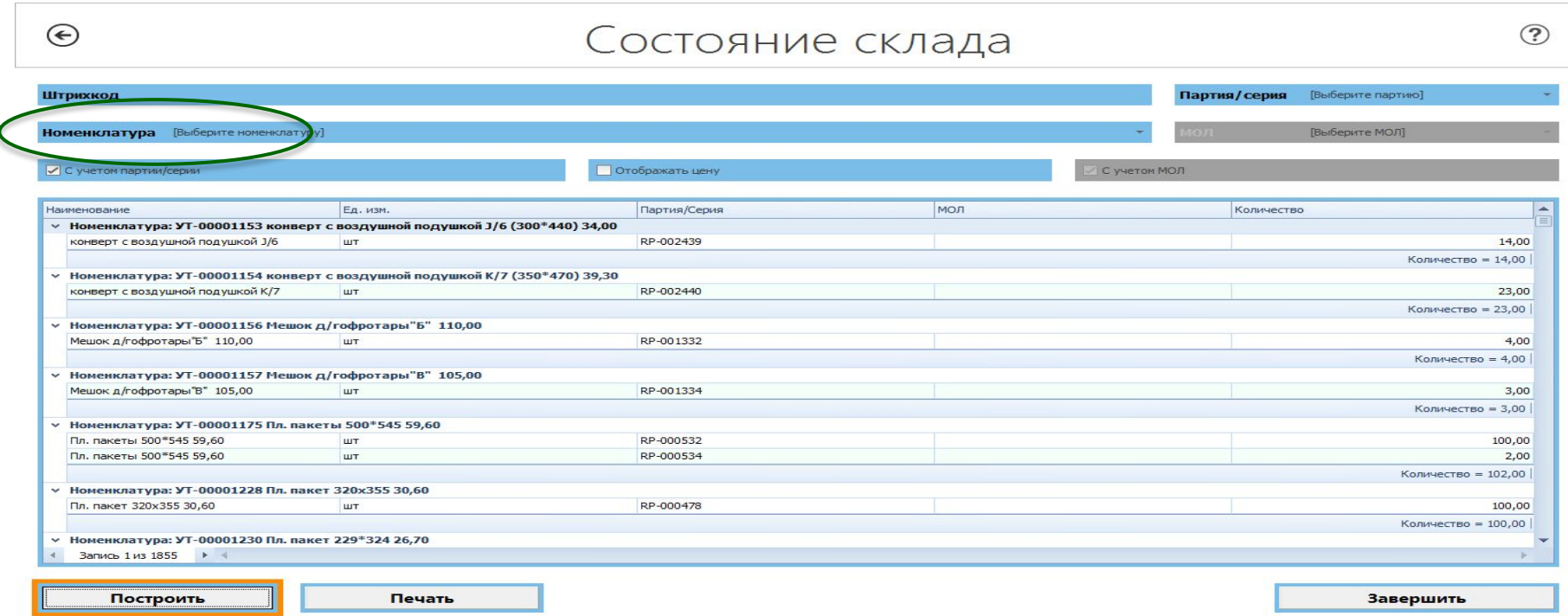

Для просмотра остатков по одному товару необходимо использовать фильтрацию по номенклатуре  $\boldsymbol{\mathcal{U}}$ 

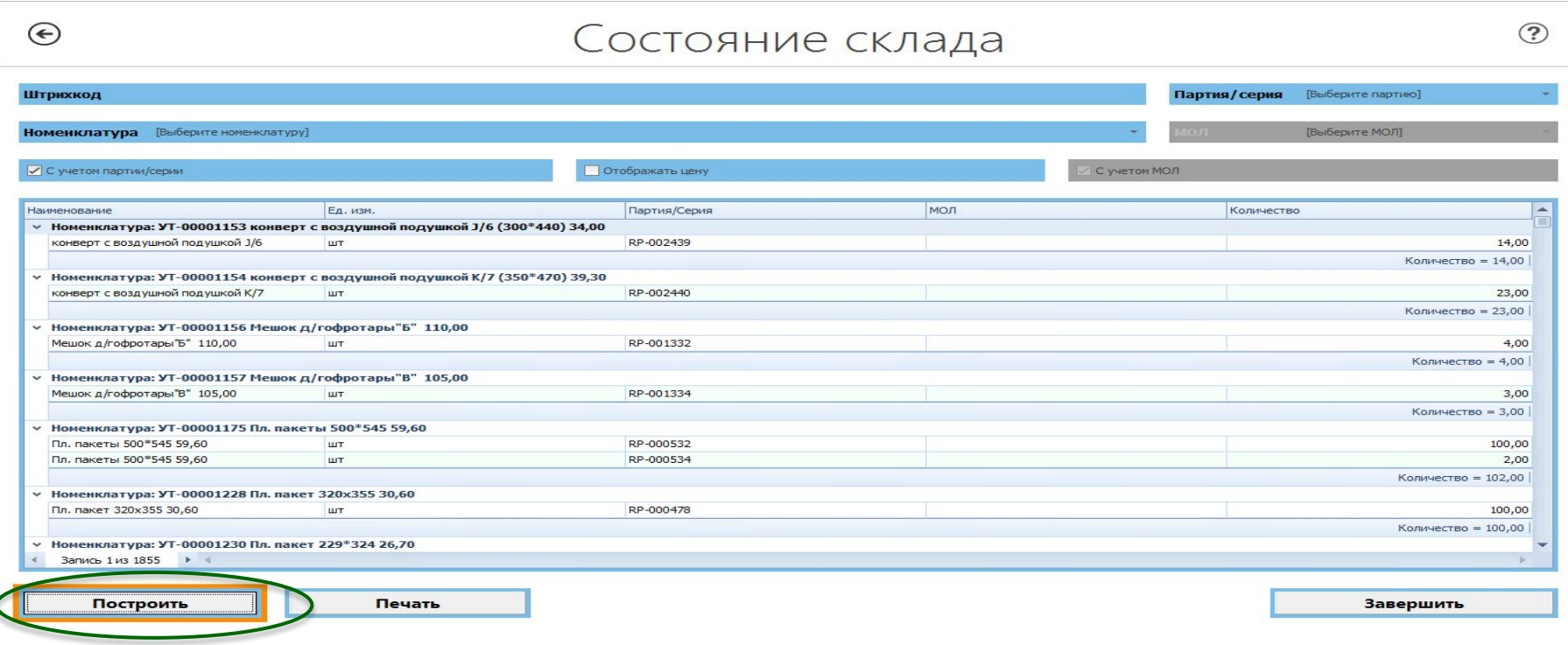

✔ Для просмотра остатков по всему складу устанавливать фильтры не требуется, формирование отчета производится по нажатию кнопки «Построить»

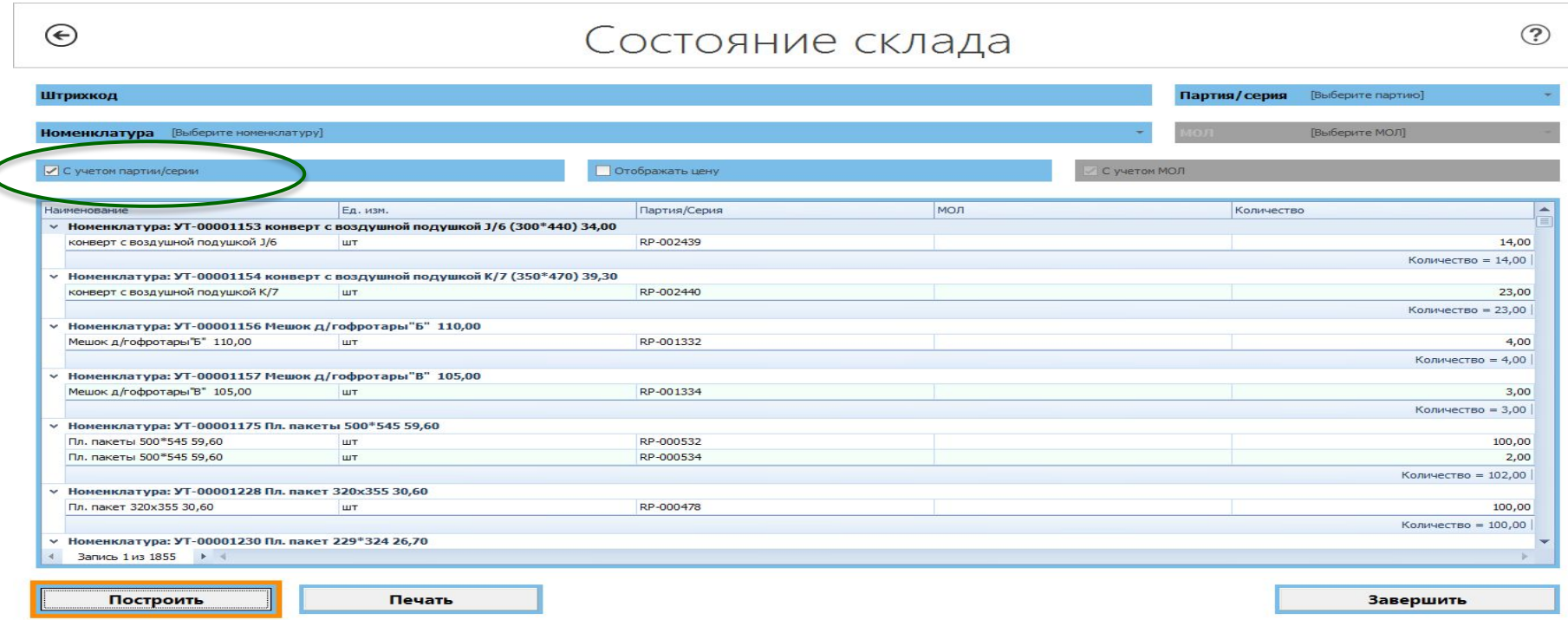

✔ Используй отметку «С учетом партии/серии» для корректного отображения в отчете периодических печатных изданий в разрезе партий

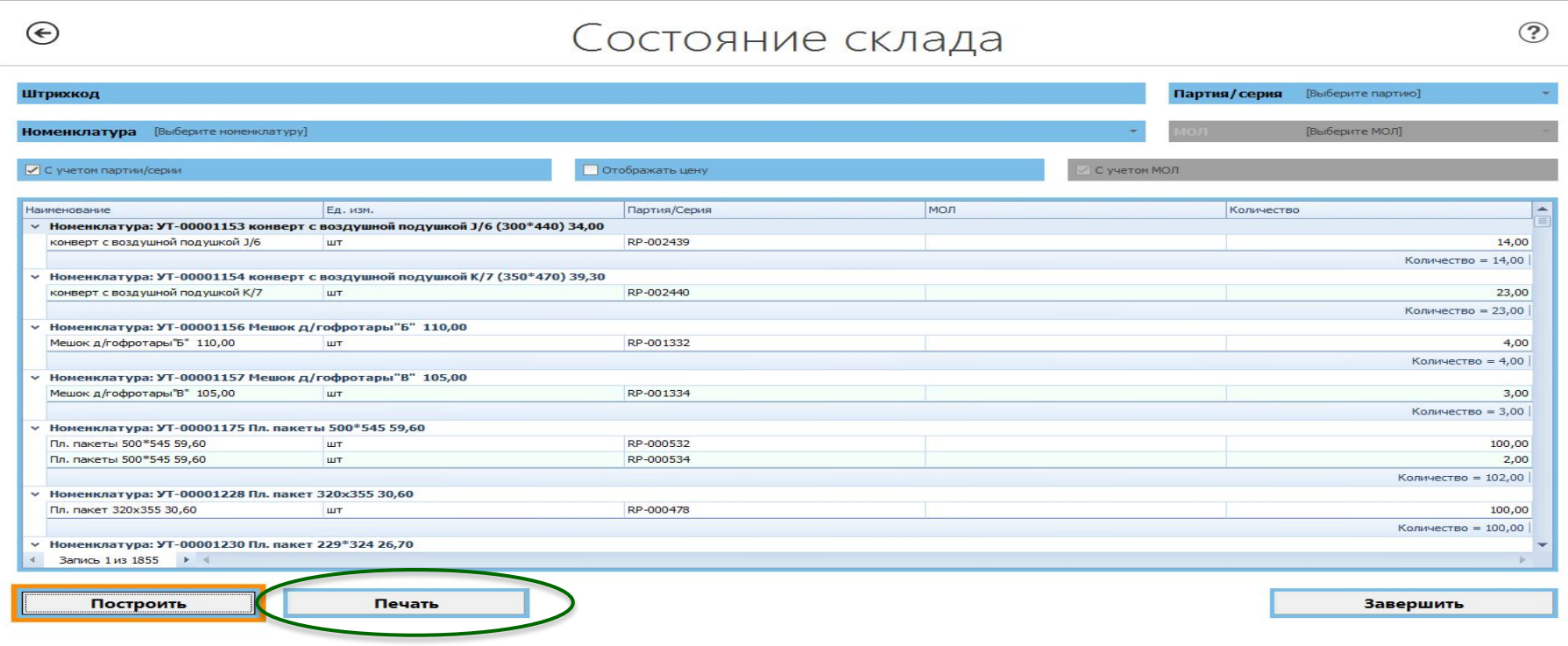

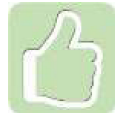

Отчет об остатках можно вывести на печать, а также выгрузить в формате Excel

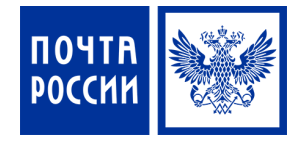

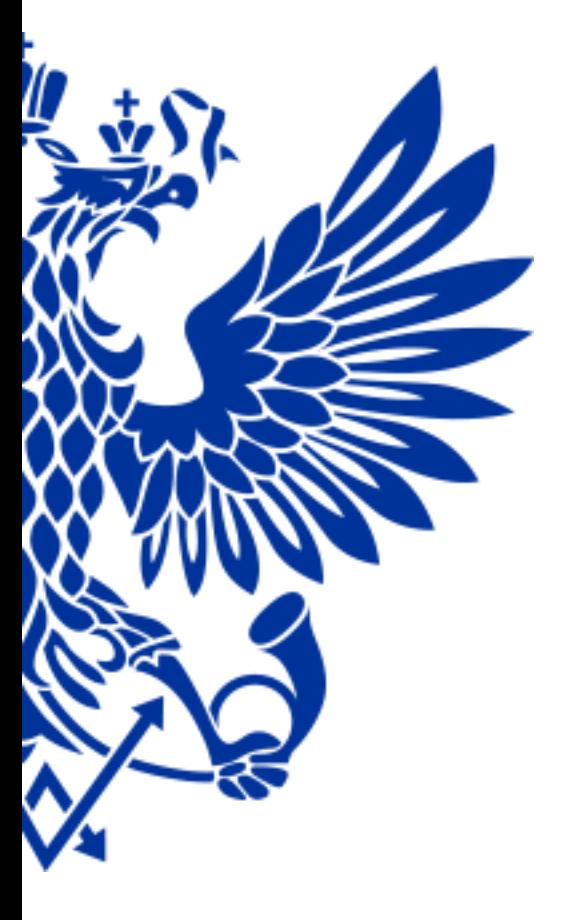

# 7. Реализация лотерейных билетов, выплата выигрышей

#### **РЕАЛИЗАЦИЯ ЛОТЕРЕЙНЫХ БИЛЕТОВ**

Для реализации лотерейных билетов осуществите переход по меню:

1.

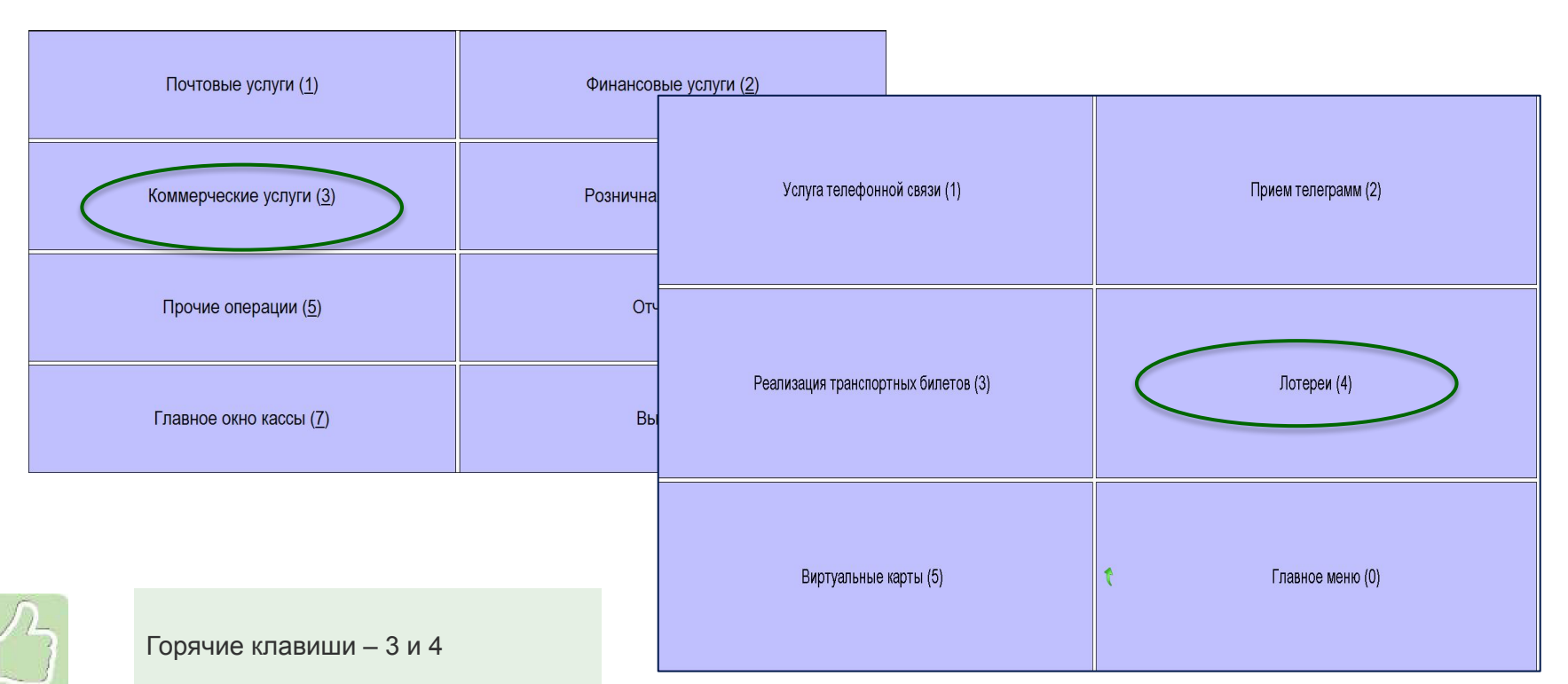

2.

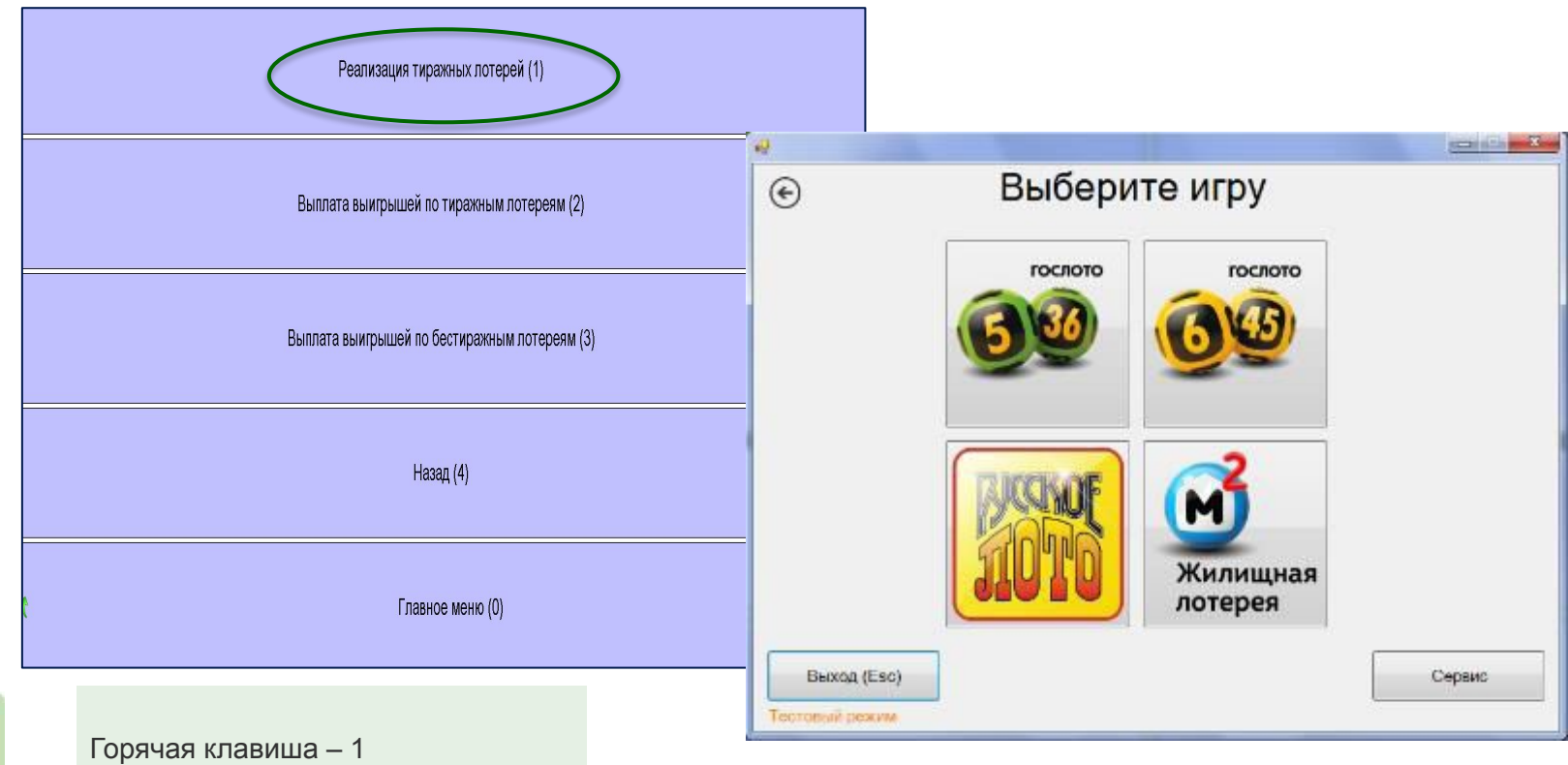

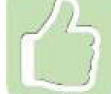

#### **Гослото 5 из 36**

- ✔ Введите номер телефона клиента
- ✔ Вручную отметьте необходимые числа
- ✔ Распечатайте **предчек**

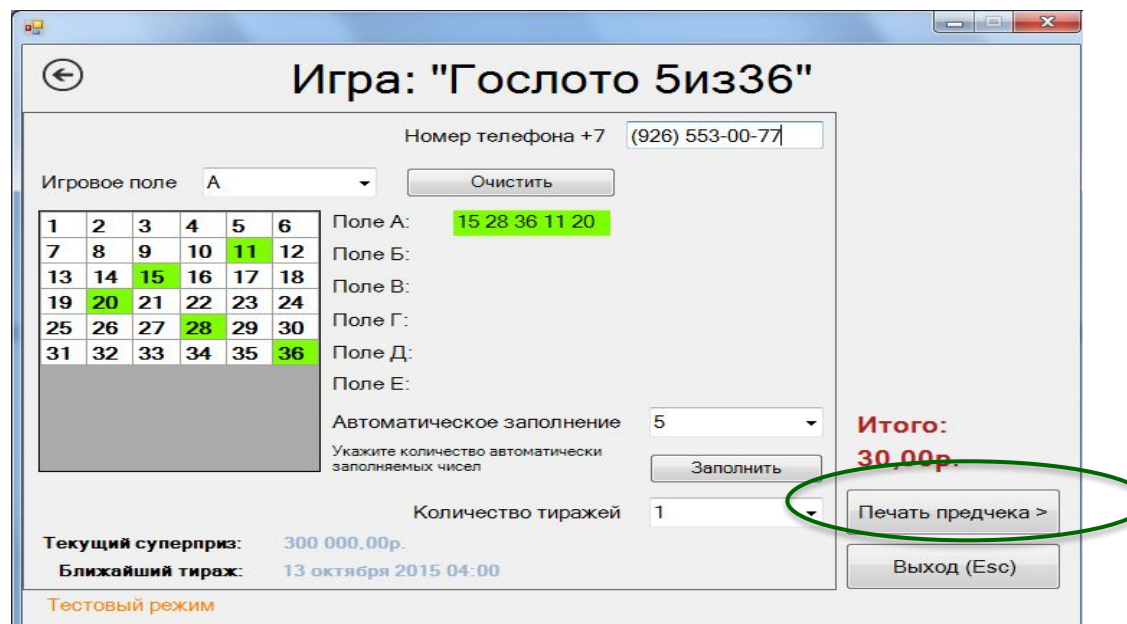

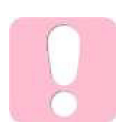

После печати предчека становится возможным окончательный расчет с Клиентом. В нижней части главного окна становится активной кнопка *«Печать чека»*

#### Русское лото

• Введите штрих-код с лотерейного

#### билета и нажмите Enter

# iсні Игра: "Русское Лото"  $(\epsilon)$ Номер телефона +7 () \_\_-Введите штрих-код билета Выбрать случайный билет Итого:

#### РУССКОЕ ЛОТО.

Правила игры: вилет имеет два игровых поля, розыгрыш проводится В НЕСКОЛЬКО ТУРОВ.

1-й тур - выигрывают билеты, а которых все пять чисел любой горизонтальной строки раньше других совпадут с номерами боченков, извлеченных из менка-

2-й тур - вым рывают билеты, в которых все тятивддать чисел в одном из полей раньше других совпадут с номерами бочонков, извлеченных из мешка.

3-й и последующие туры - выигрывают билеты, в которых все тридцать чисел раньше других совпадут с номерами бочонков, извлеченных из мешка.

«Джекпот» - выигрывают билеты, в которых на пятнадцетом ходу, все пятнадцать чисел одного из двух игровых полей совпадут с номерами бочонков, извлеченных из мешка.

Дополнительные розыгрыши проводятся по усмотрению Оператора согласно усповиям потереи. Место проведения тиража - г Месква

Результаты розыгрыша тиража публикуются на сайтах www.slolob.ru и www.lolonews.ru а течение десяти дней после его проведения.

Призовой фонд составляет 50% от выручки.

**DAPHDIM APTIMS** 

12345

Выплата выигрышей производится в точках распространения и Оператором лотереи не позднее чем в тридцатидневный срок после проведения соответствующего тираха и продолжается не менее шести месяцев с дать опубликования в СМИ и размещения в сети Интернет результатов данного тиража.

Налоги с выигрышей участник лотереи уплачивает самостоятельно в соответствии с налоговым **CONCORA PO** 

**СТОЛОТО** 

У нас выигрывают!

#### № тиража: 0000 № билета: 00000000

Подробности: \*777 - звонок бесплатный, доступен для абонентов «Билайн», «Мегафон» и МТС; +7 (499) 270-27-27; www.stoloto.ru

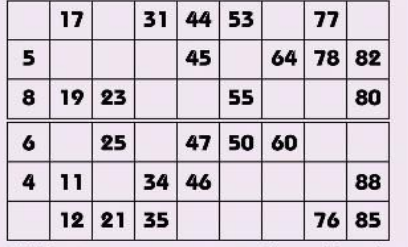

#### А00А № пачки: 0000000 Цена 50 руб.

«ВГЛ 4 Спорт» (Алгоритм розыгрыша N<sup>13</sup>). Распоряжение Правительства РФ от 02.05.2012 года NF687-р.

ГРН Г200Т/000033ПРФ Организатор: Министерство спорта Российской Федерации. Оператор: 3АО «Государственные спортивные лотереи» тел. - 7 499 270-27-27. 2015 03:30

〓

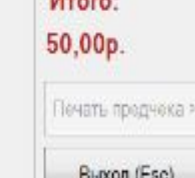

B<sub>b</sub>oxon (Esc)

### **Русское лото**

✔ Укажите количество и нажмите **«Добавить»**

✔ Распечатайте чек

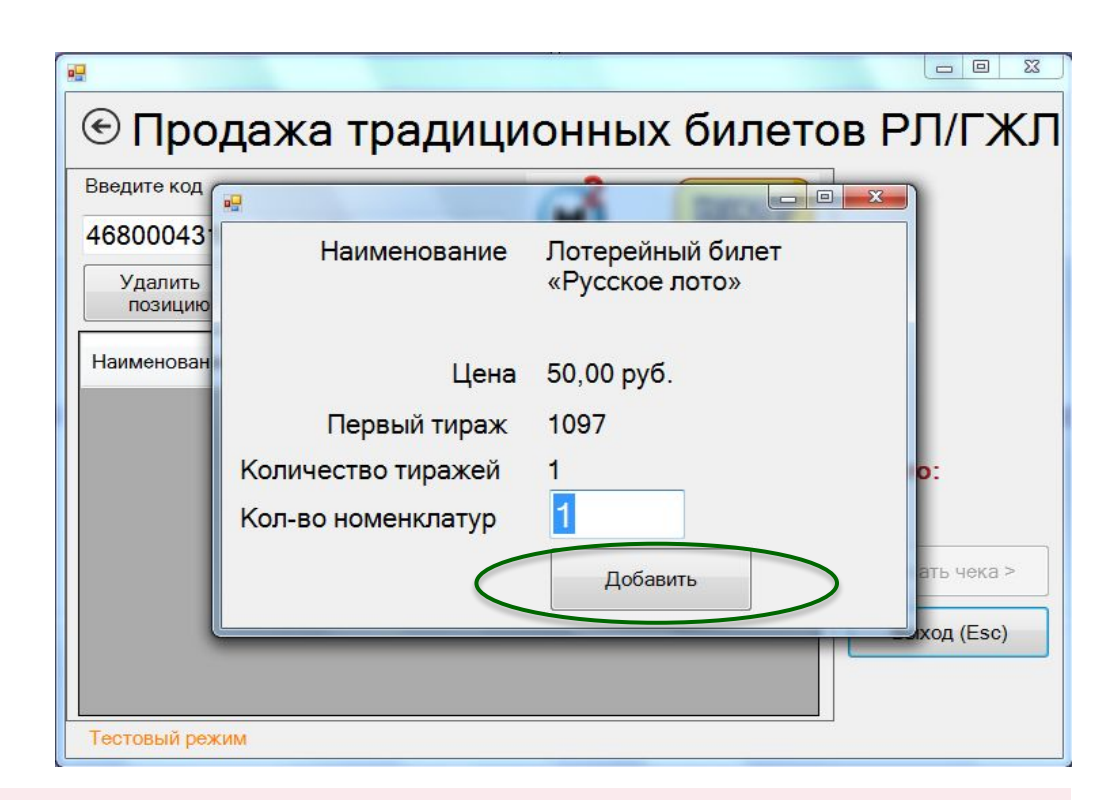

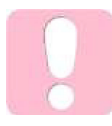

Реализация лотерейных билетов возможна как наличным, так и безналичным расчетом (оплатой картой)

#### Для выплаты выигрышей лотерейных билетов осуществите переход по меню:

1.

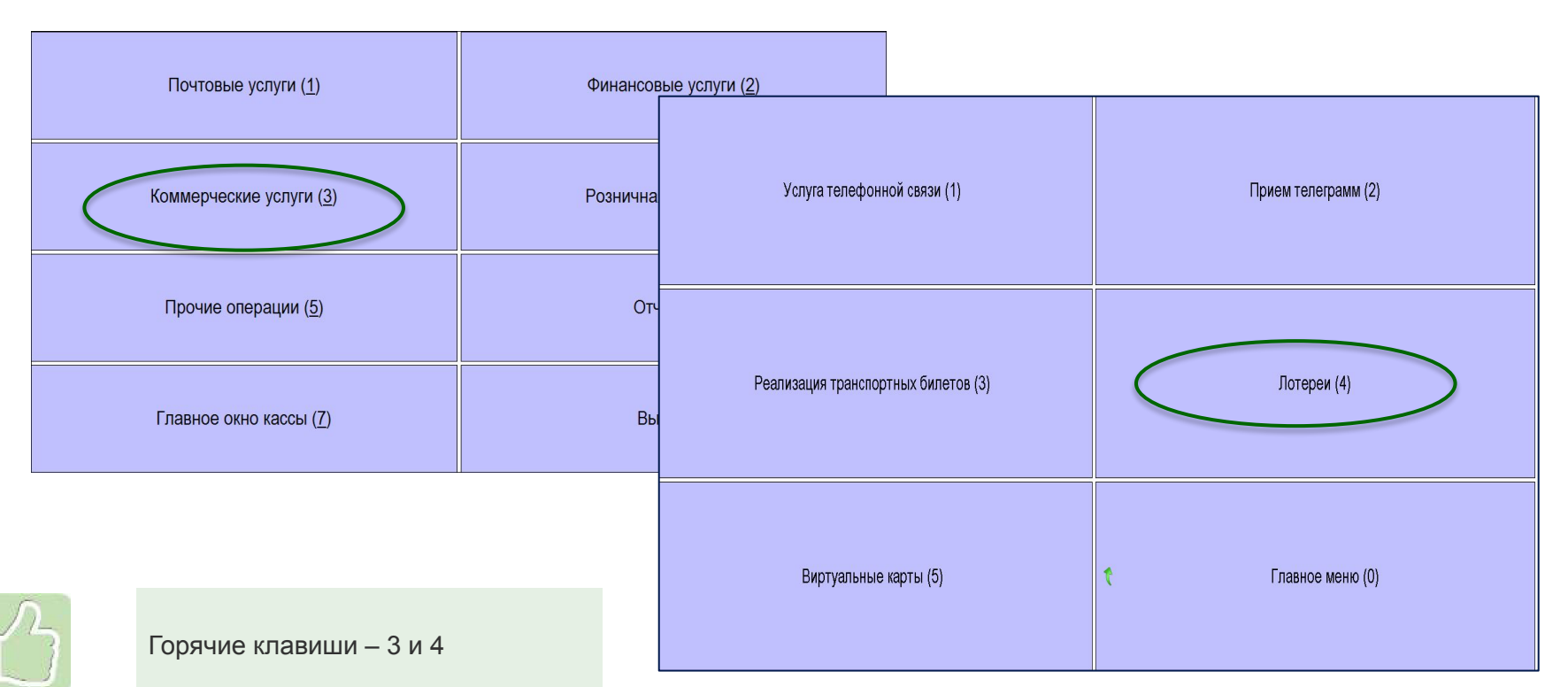

2.

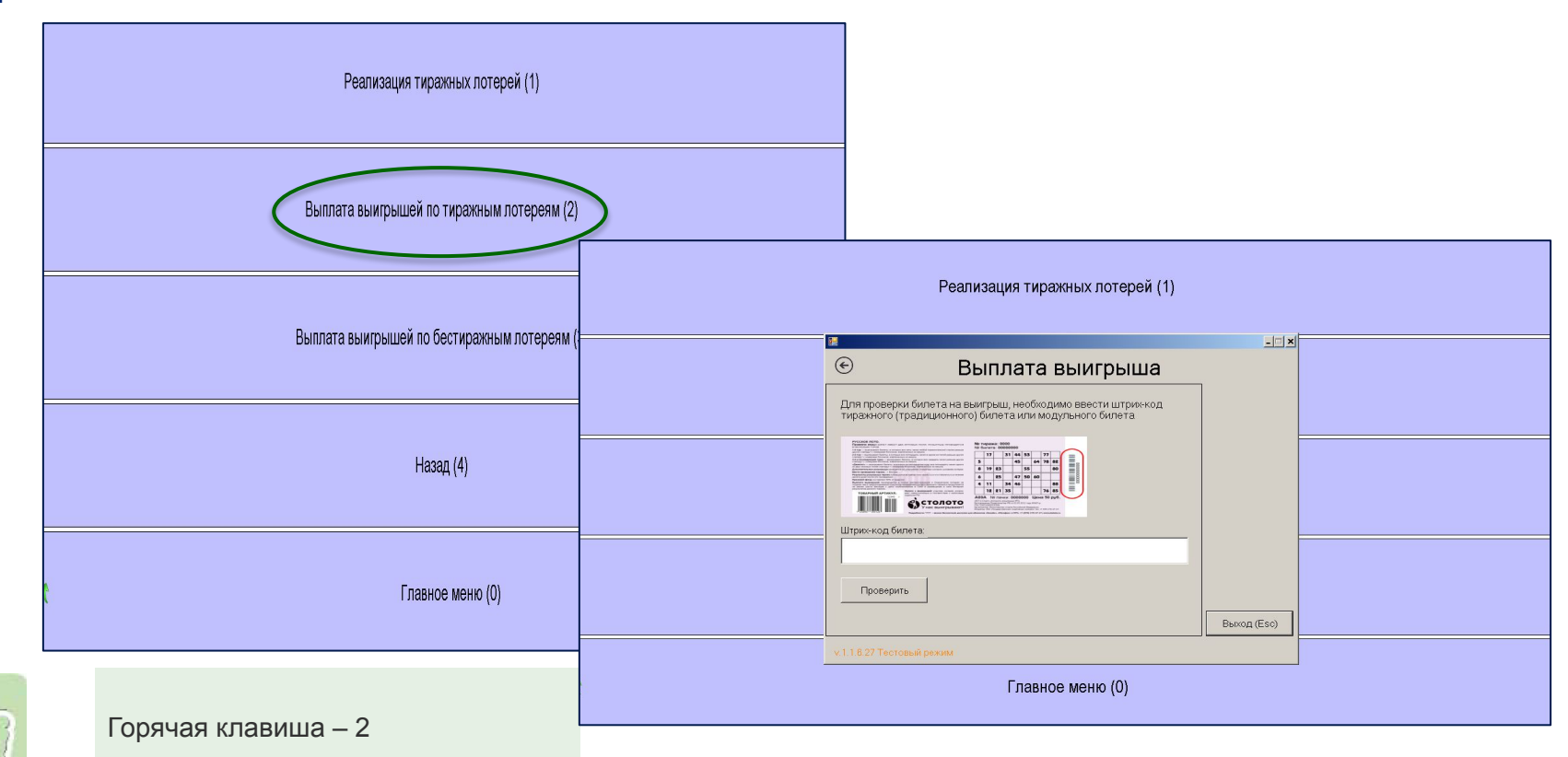

#### Выплата по тиражным (традиционным) билетам

- Отсканируйте/введите вручную  $\mathbf{v}$ штрих-код билета (серийный номер) и нажмите Enter
- Нажмите Проверить  $\boldsymbol{\mathcal{U}}$

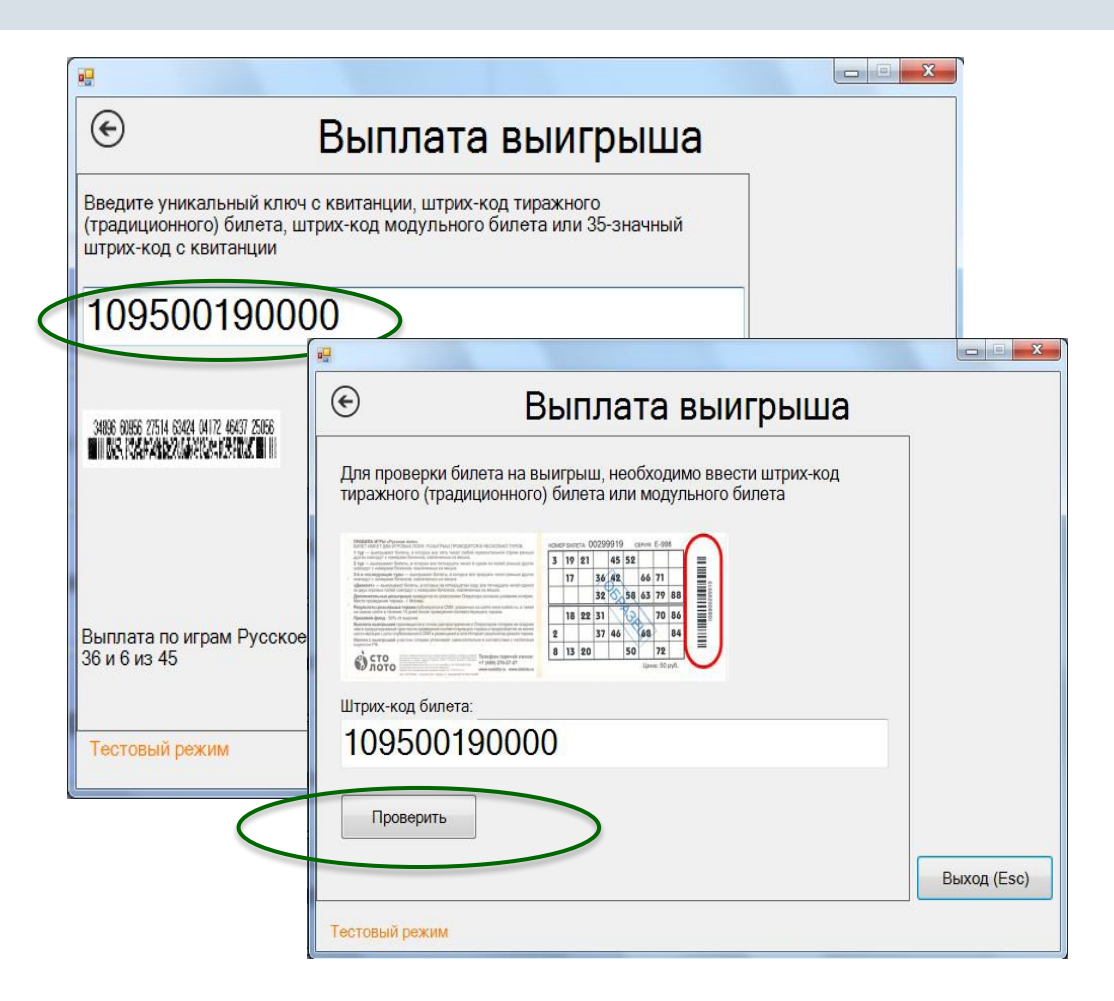

### **Выплата по тиражным (традиционным) билетам**

✔ Распечатайте чек и нажмите **ОК**

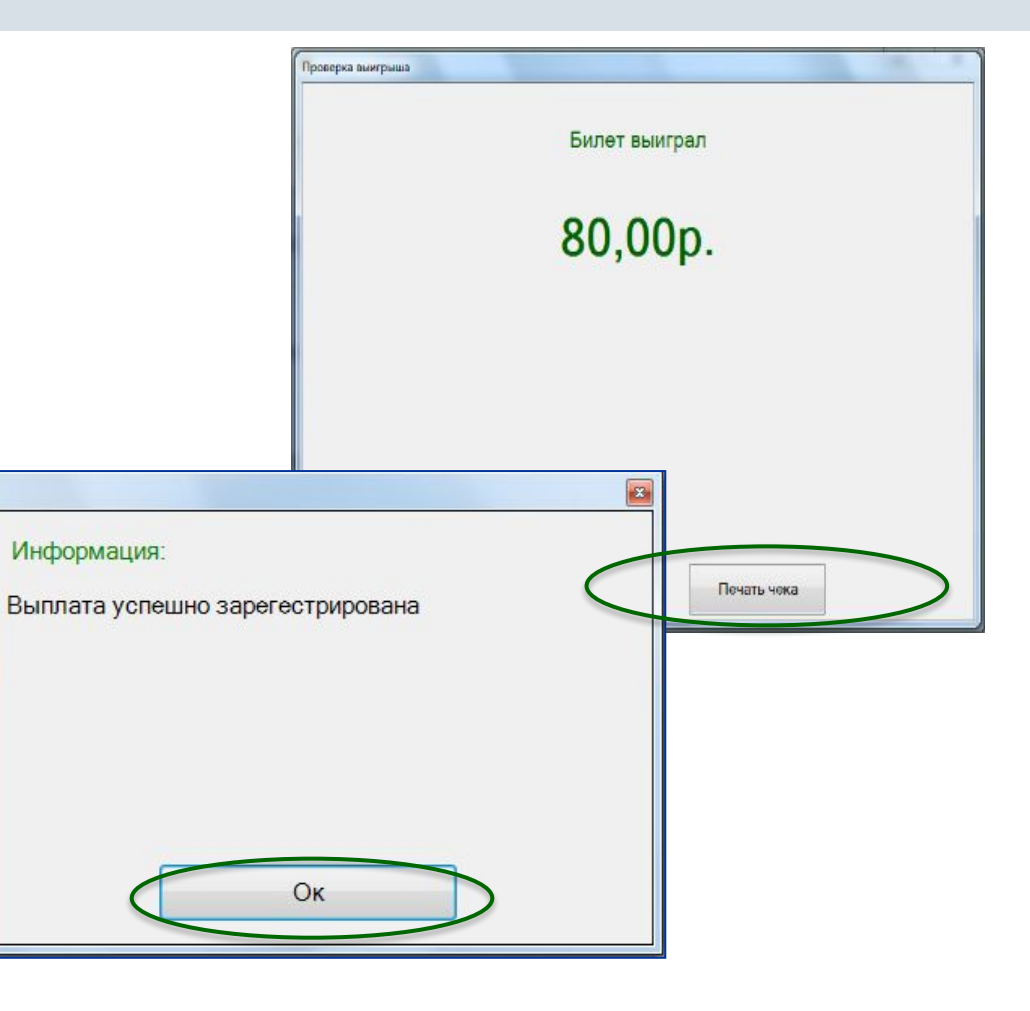

Выплата выигрыша с уникальным ключом

- Введите уникальный ключ
- Нажмите проверить
- Введите код\* и номер телефона
- Распечатайте чек

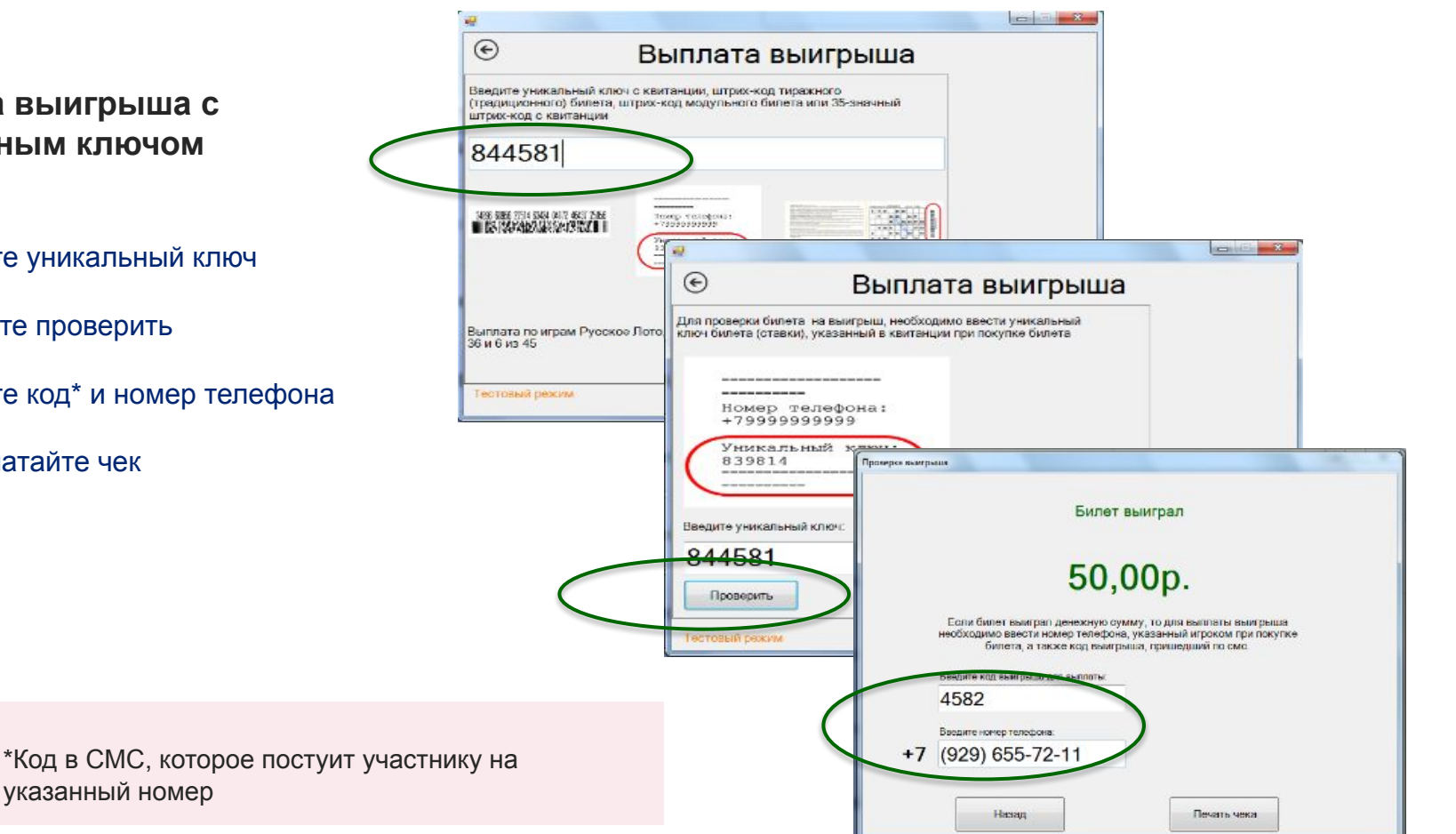

### Выплата выигрыша по 35значному Бар-коду

- Введите Бар-код и нажмите «Проверить»
- Распечатайте чек
- ◆ Завершите операцию нажав Ок

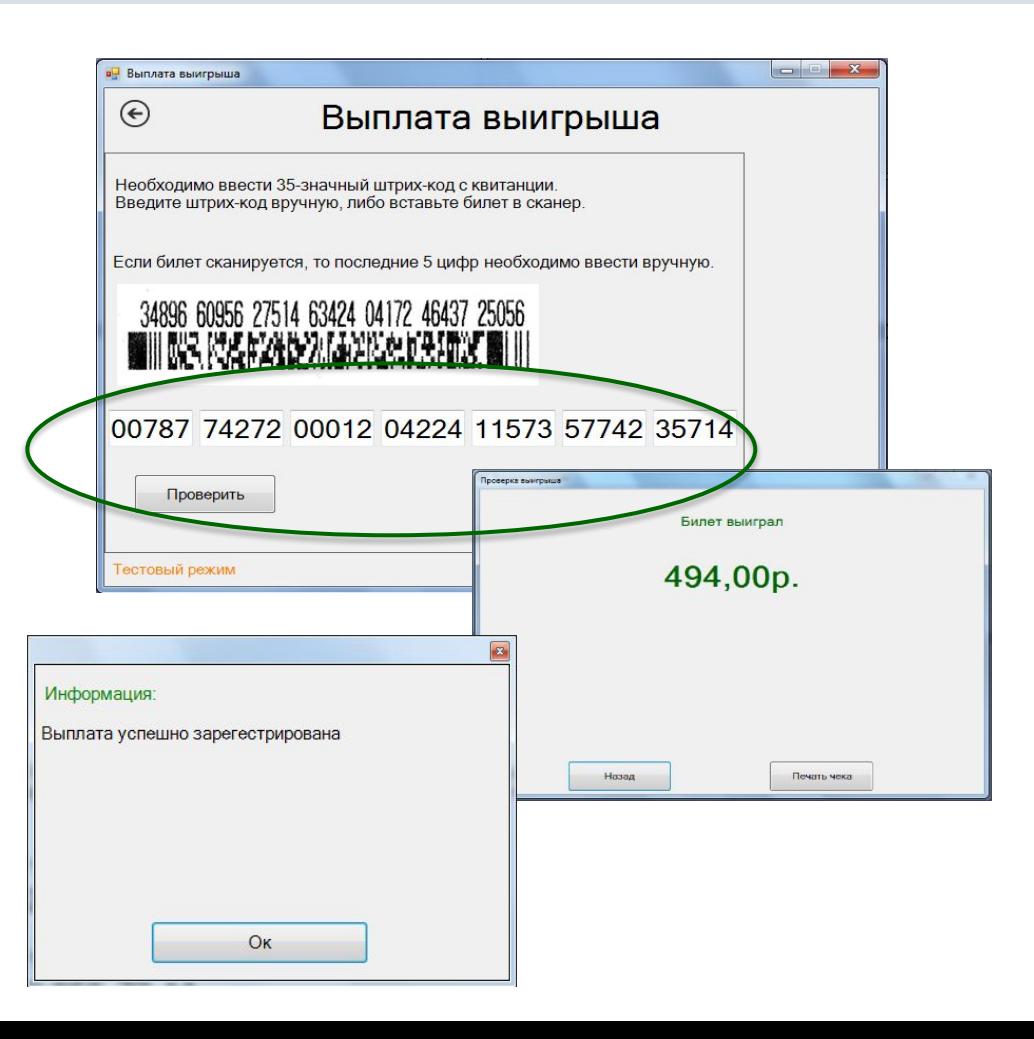

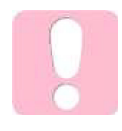

Расчет с клиентом осуществляется стандартным функционалом

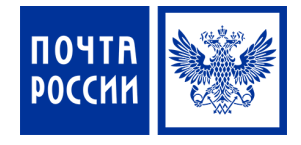

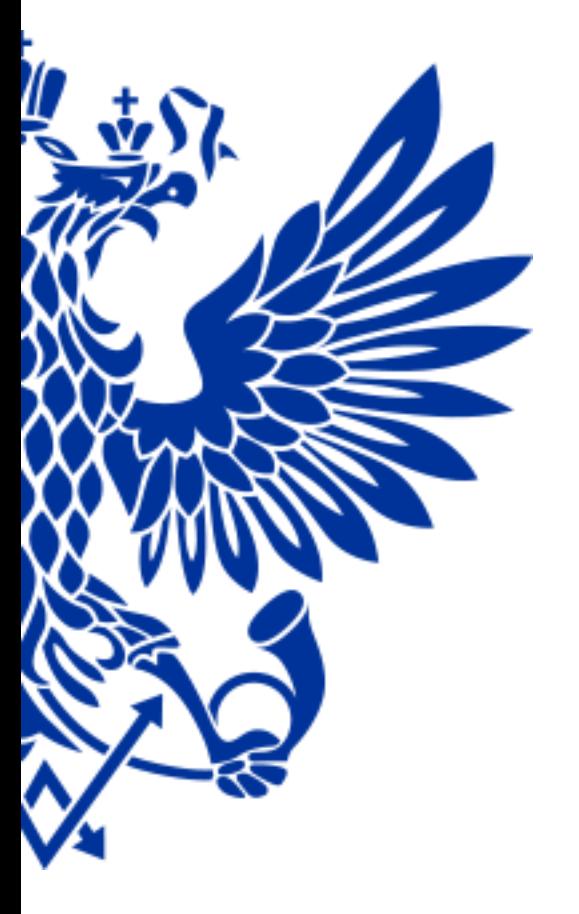

# 8. Реализация железнодорожных билетов

#### Для реализации железнодорожных билетов осуществите переход по меню:

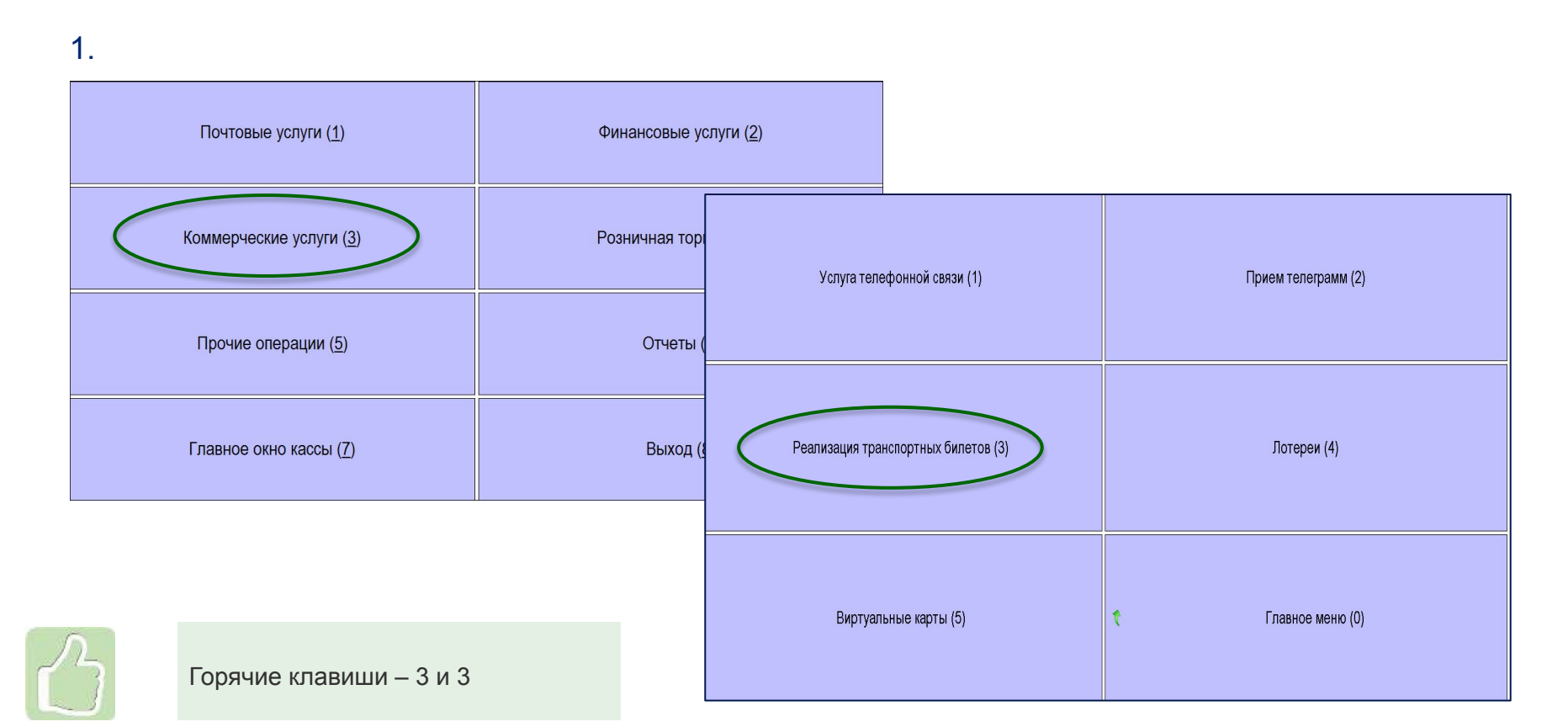

2.

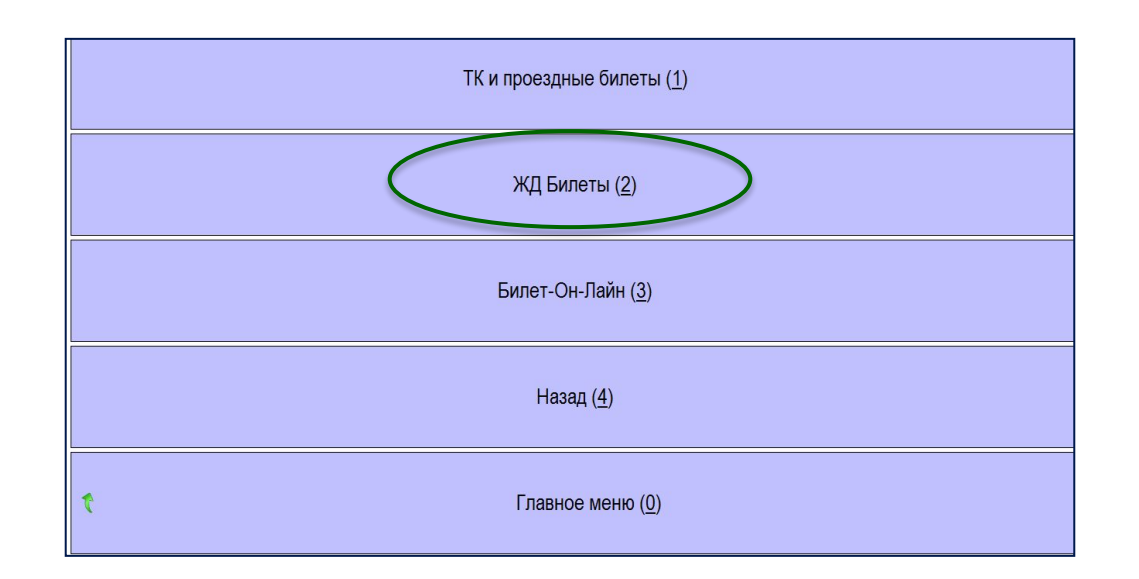

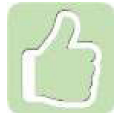

Горячая клавиша – 2

#### Выбор поезда

- ✔ Нажмите Выбор поезда
- $\vee$  Выберите поезд установите курсор на соответствующей строке таблицы
- ✔ Для выбранного поезда можно просмотреть станции следования по его маршруту
- ✔ Для открытия формы просмотра маршрута нажмите **кнопку F1** либо **«Маршрут»**

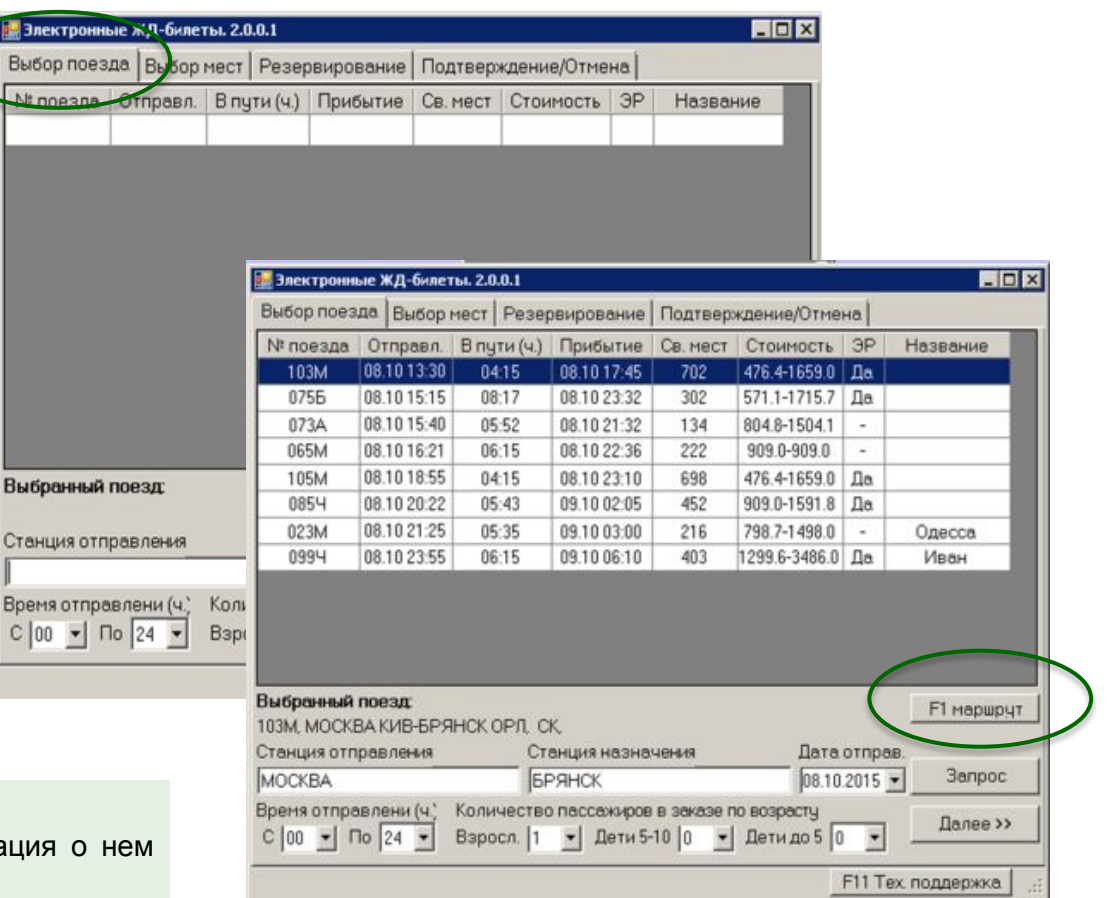

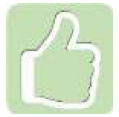

Номер выбранного поезда и информация будут показаны в нижней части меню

Выбр

Стан

#### Выбор места

#### ✔ Выберите место

- ✔ Для выбора вагона необходимо установить курсор на соответствующей строке таблицы
- ✔ После выбора номера вагона нажмите **Далее,** будет осуществлен переход на закладку Резервирование

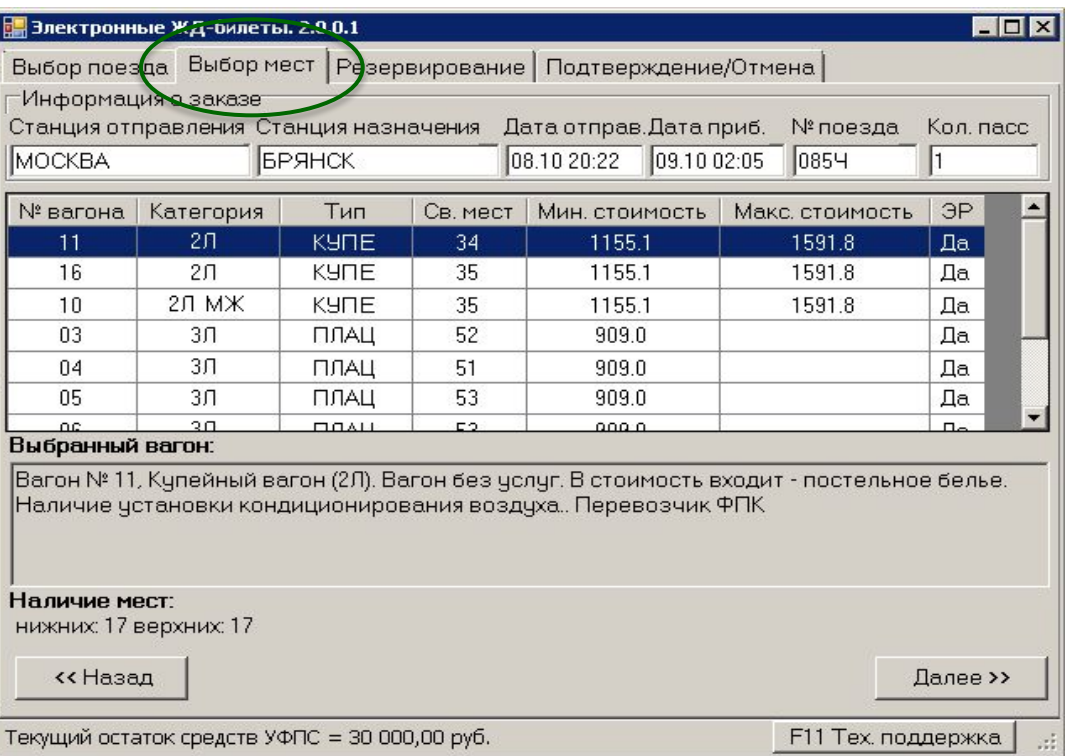

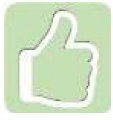

В нижней части закладки появится информация о выбранном вагоне и свободных местах в нем

#### Ввод данных пассажира

- ✔ **Добавить** добавление информации о пассажире
- ✔ **Изменить** изменение информации о пассажире
- ✔ **Удалить** удаление пассажира

#### ✔ В нижней части выберите:

 - тип купе; расположения мест (верхние/нижние); включение стоимости белья; номер телефона – обязателен при необходимости прохождения электронной регистрации

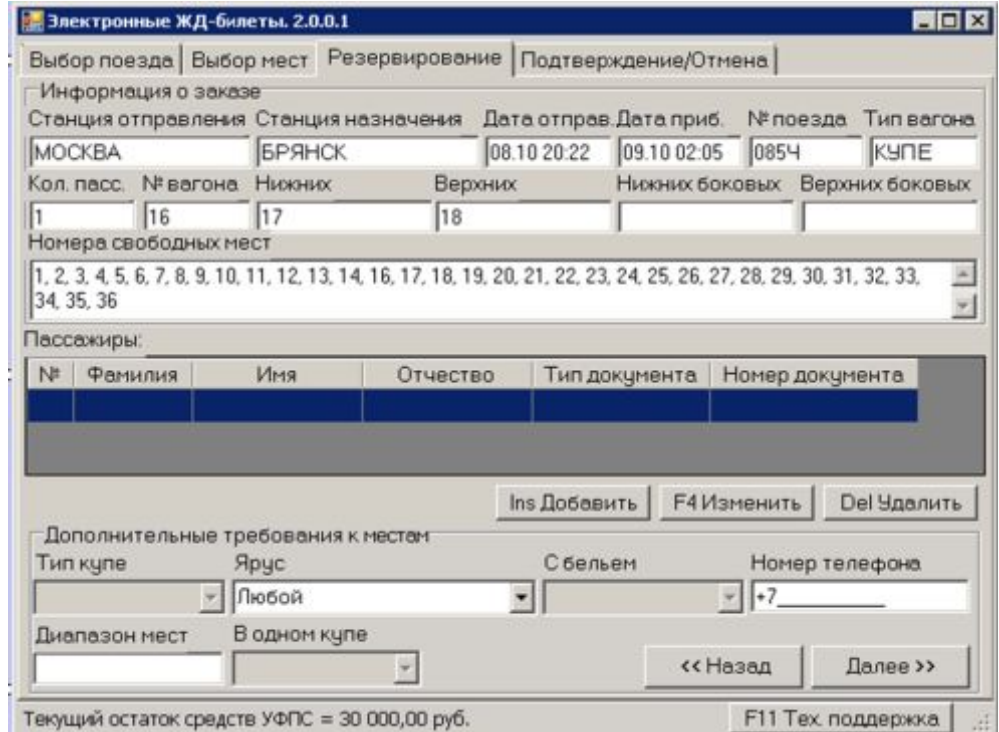

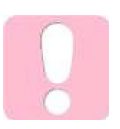

#### После заполнения всех данных нажмите **Далее**

#### Заявка на приобретение билета

- ✔ Распечатайте Заявку на приобретение билета
- ✔ Передайте заявку клиенту для подписания
- ✔ Для перехода к оплате билетов нажмите **«Добавить в корзину»**
- ✔ Распечатайте чек и Контрольный купон электронного билета

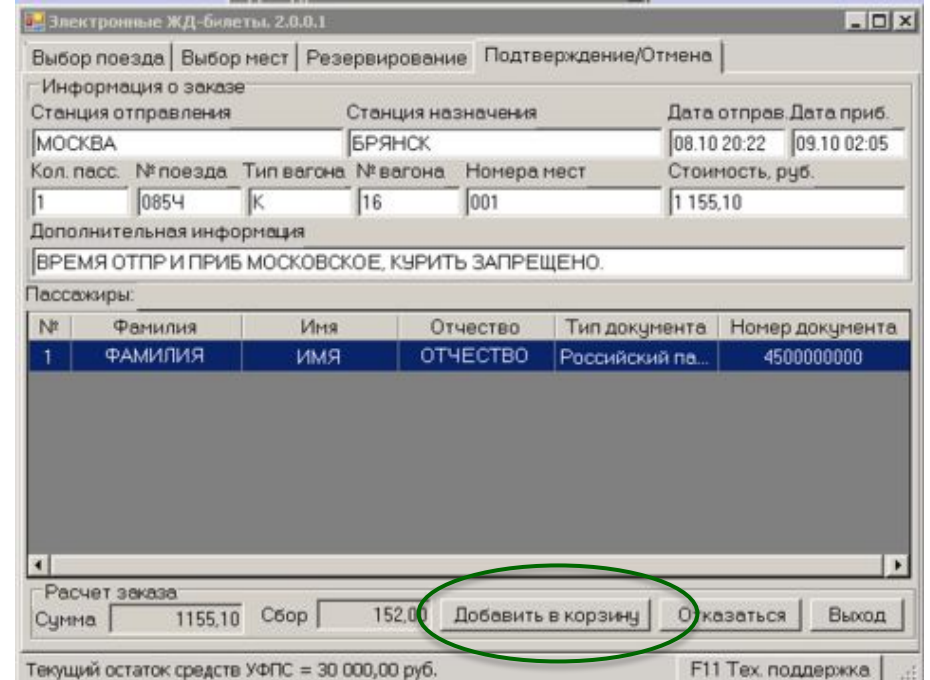

#### **Услуга оказана!**

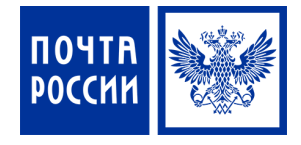

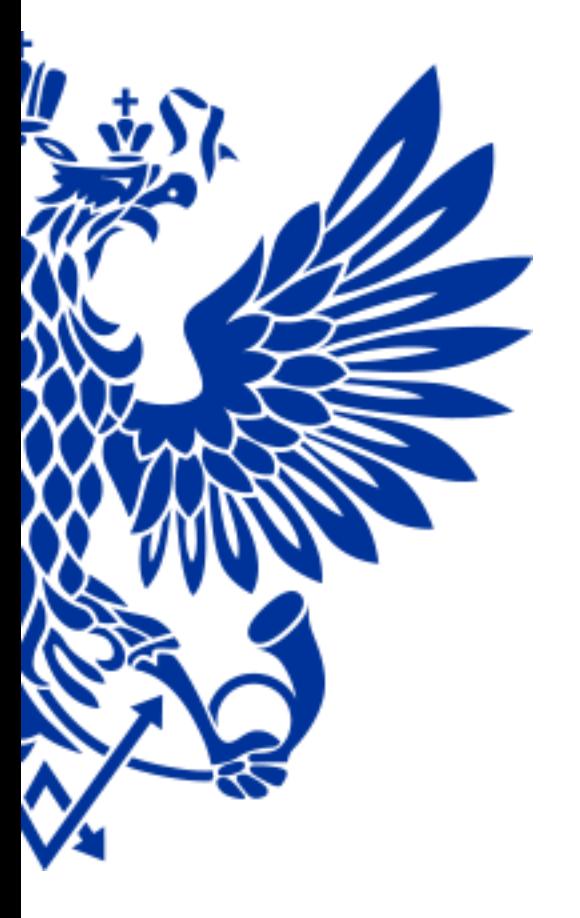

# 9. Подписка на периодические издания

#### Для приема подписки осуществите переход по меню:

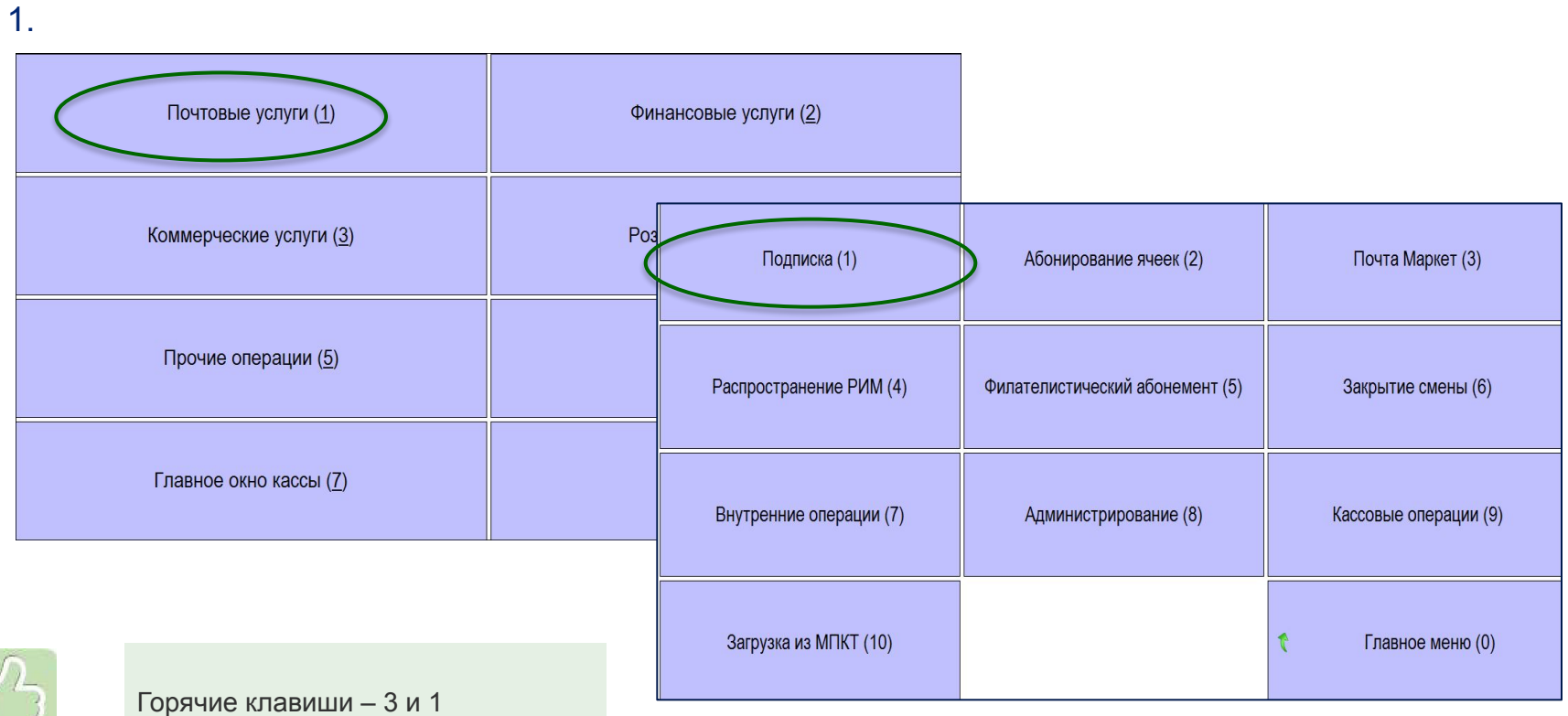

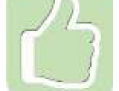

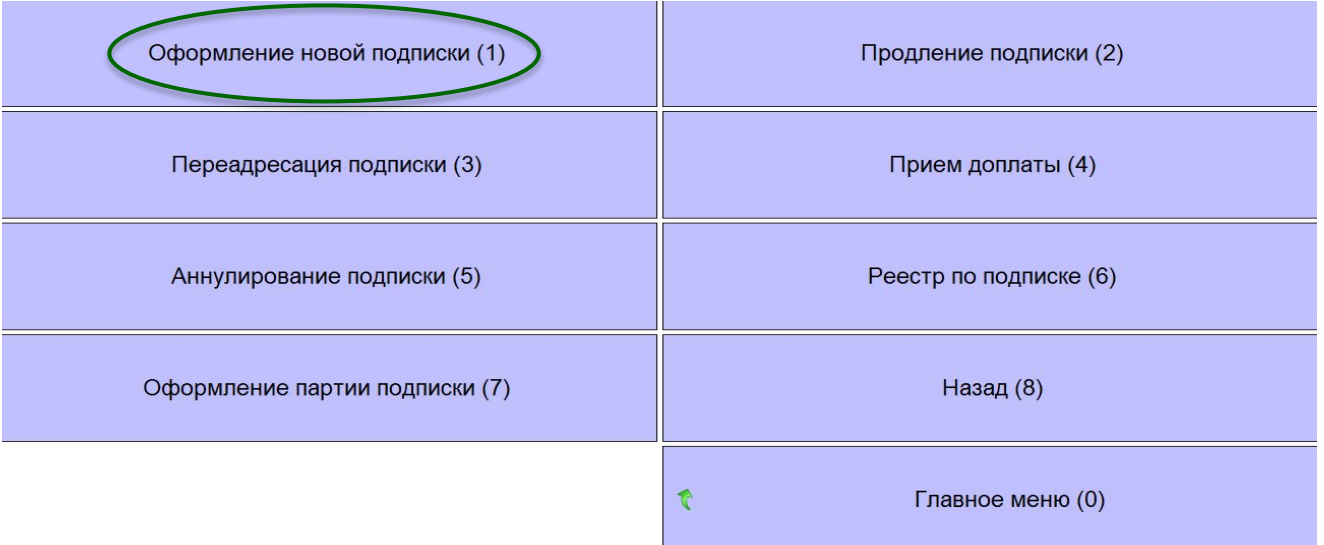

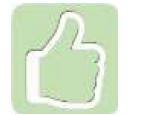

Горячая клавиша – 1

Оформление подписки:

- ✔ Выберите издание;
- ✔ Если издание с категорией льготности, то поле «Данные удостоверения подтверждающего право на льготу» становится активным для заполнения.

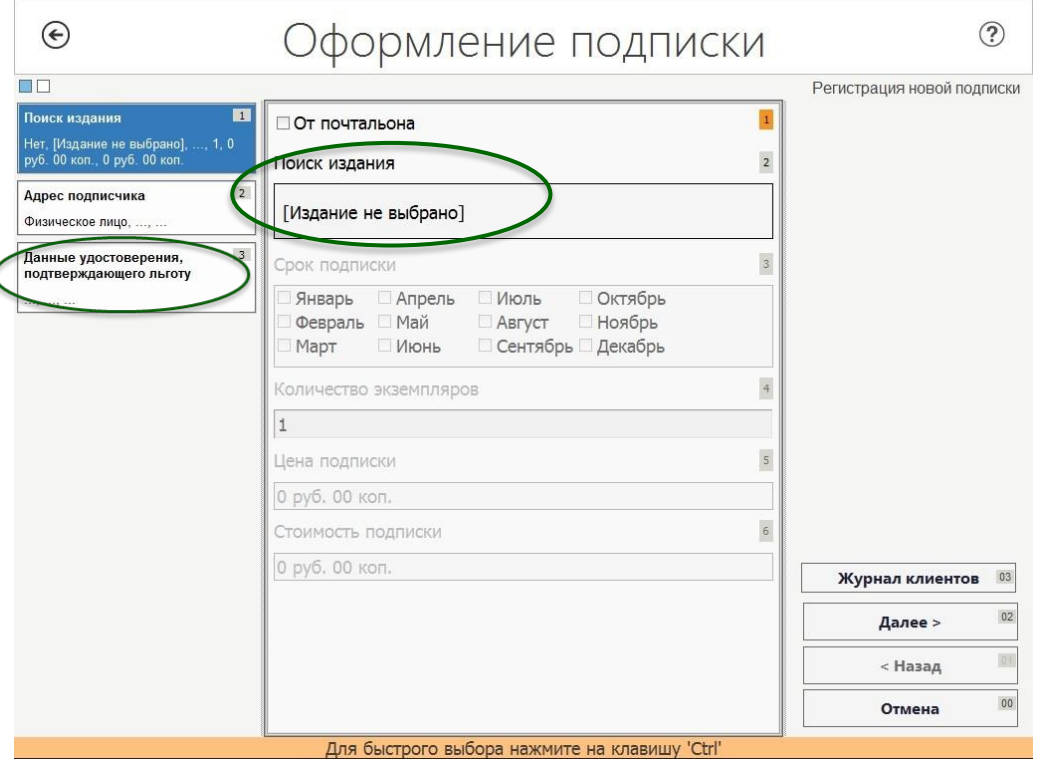

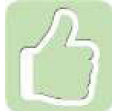

В ЕАС возможен прием партии подписки - заказ от одного подписчика на несколько изданий

Оформление подписки с категорией льготности :

✔ Оператору необходимо заполнить вид, серию и номер документа, подтверждающего право льготы

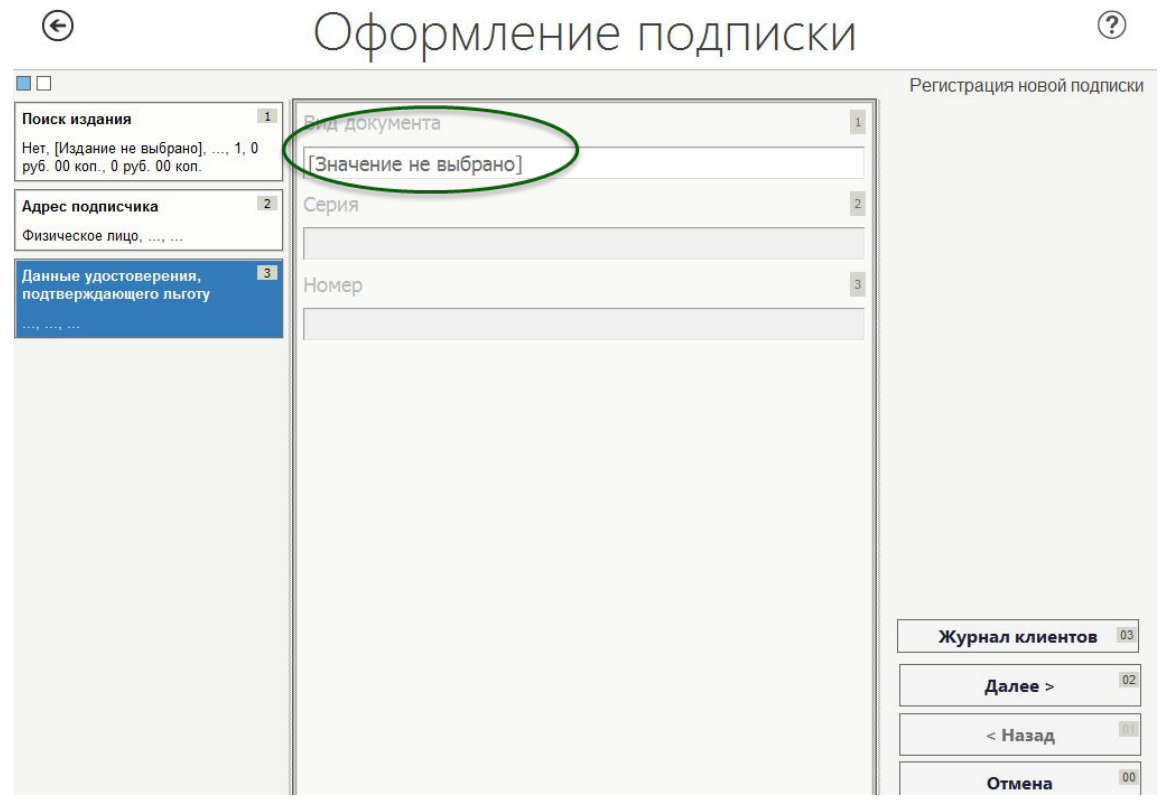

Поиск издания возможен по параметрам:

- ✔ Индекс издания
- ✔ Наименование издания

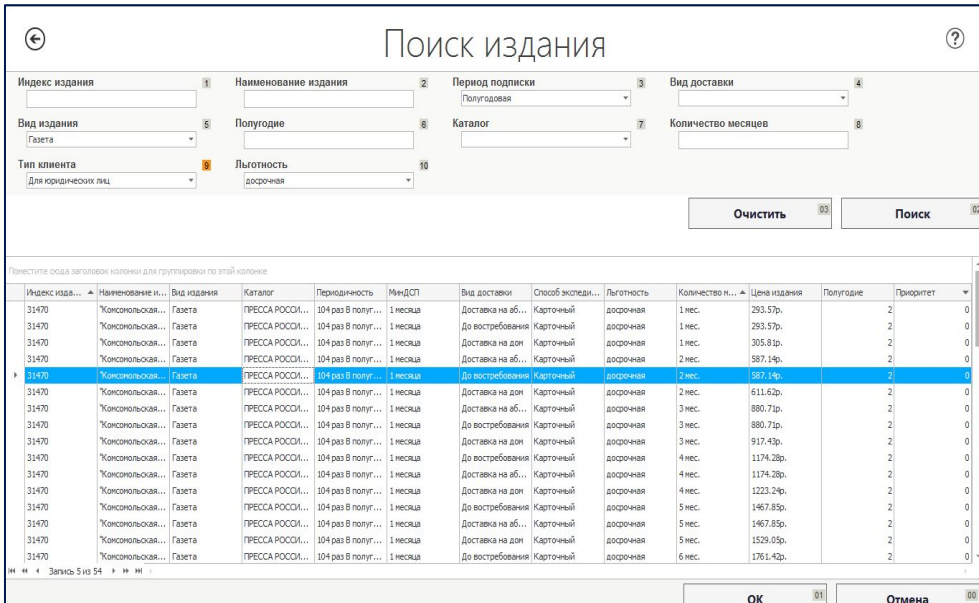

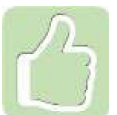

Каталоги подписных изданий для оформления заказов на текущее или следующее полугодия поступают в ЕАС ОПС автоматически

#### Введите адрес подписчика

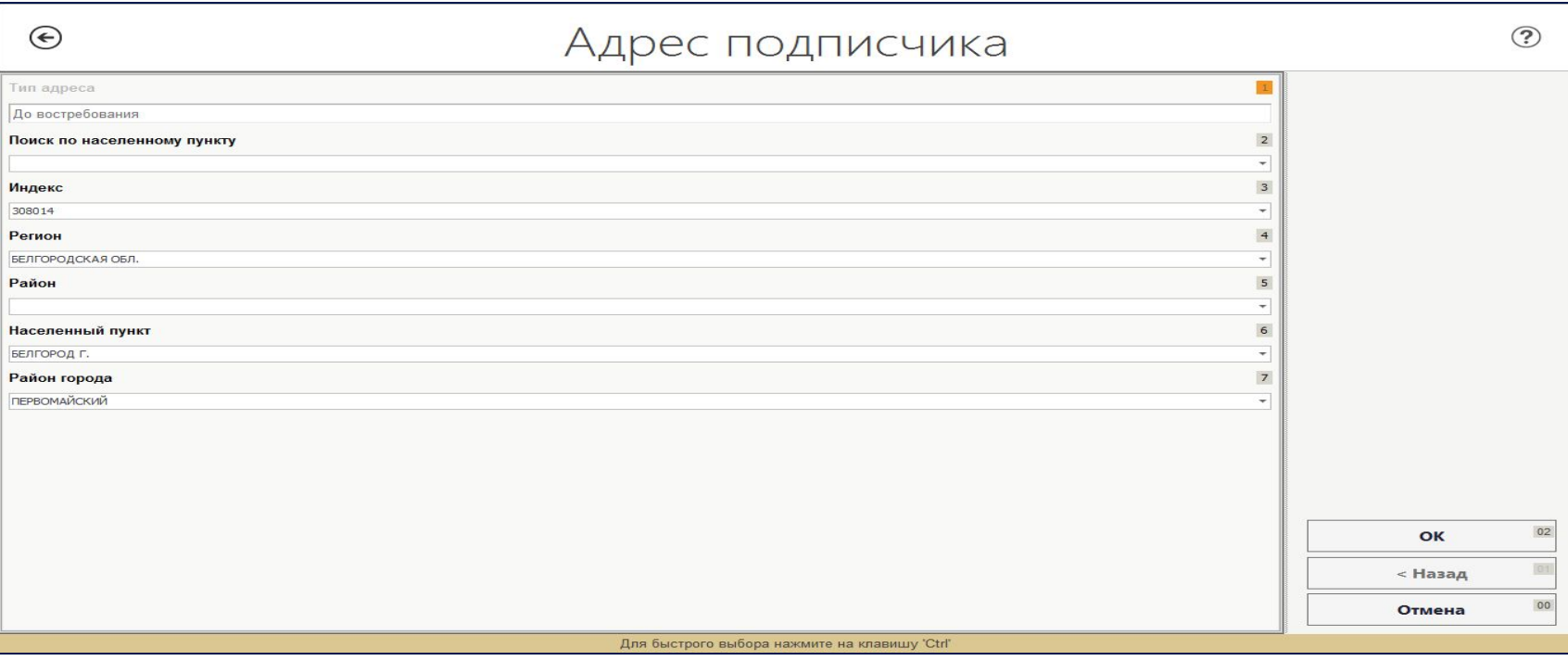

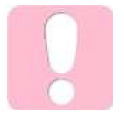

При вводе данных адреса всегда используйте данные из ЦХДПА

ФГУП «Почта России»  $\Phi$ . C $\Pi$ -1 ПОЧТА Бланк заказа **POCCMM** периодических изданий ζ Газету Абонемент на 3  $\mathbf{z}$  $\mathbf{o}$  $\overline{4}$ Журнал Инлекс излания "Комсомольская правда" - ежедневная Наименование издания газета + еженедельник с "Телепрограммой". Комплект Кол-во ✔ Проверьте Ha 20 17 F.  $\overline{2}$ 5  $\overline{I}$ 8 9 10  $11$  $12$ 3  $\overline{4}$ 6 по месяцам: ×  $\mathbf{x}$  $\mathbf{x}$  $\boldsymbol{\mathsf{x}}$  $\boldsymbol{\mathsf{x}}$  $\mathbf{x}$ Кому Иванов Петр Владимирович правильность ФИО, наименование юридического лица Куда до востребования, ПЕРВОМАЙСКИЙ, БЕЛГОРОД Г. введенных данных  $MH = KCE$  3 0 8 0 1 4 Доставочная карточка на V **Fasery** 3 4  $\bf{o}$ Журнал пв MACTO литер "Комсомольская правда" - ежедневная Наименование издания газета + еженедельник с "Телепрограммой". Комплект Кол-во Количество<br>комплектов 1, 761 руб. 42 коп.  $\mathbf{I}$ Стоиность подписки руб. коп. каталожная переадресовки руб. коп Ha 20 17 F.  $\mathbf{1}$  $\overline{2}$  $\overline{\mathbf{3}}$  $4 \mid 5$ 6  $\overline{I}$ 8  $9$  $10$  11 12 по месяцам

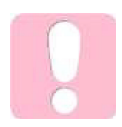

Заполнение бланка СП-1 можно распечатать из системы

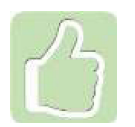

Реестр по подписке можно сформировать на любом окне ОПС, в него попадут все заказы ОПС, оформленные за указанный период

Оформление подписки от Почтальона:

- **У** Установите галочку «От почтальона»
- ✔ Введите данные доставочного участка и номер квитанции СП-2

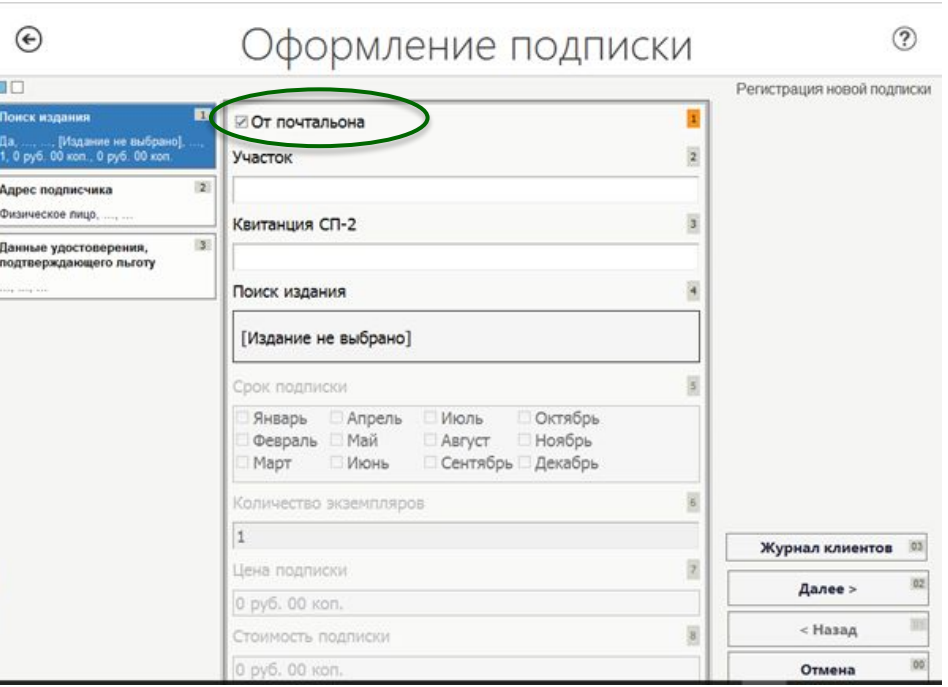

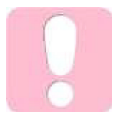

Печать бланка СП-1 не требуется, т.к. почтальон принял оформленный бланк от клиента
#### Для ранее оформленных заказов на подписку доступны следующие операции:

- ✔ Продление подписки
- Переадресация подписки
- Прием доплаты
- Аннулирование подписки

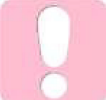

Если требуется выполнить аннулирование подписки, оформленной текущим числом, следует произвести актирование и возврат наличных денежных средств

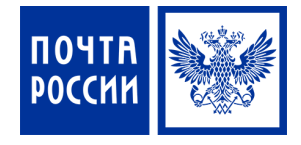

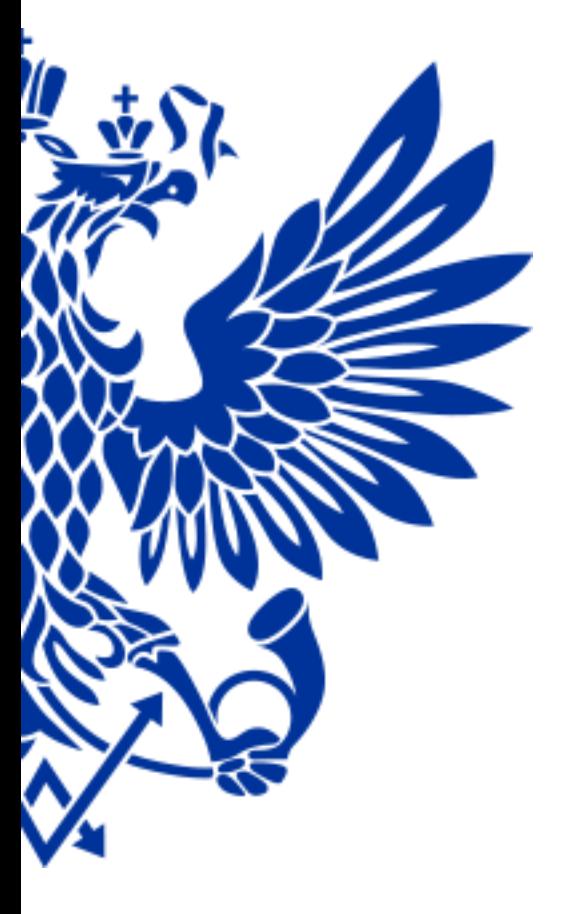

# 10. Абонирование ячеек абонементных ящиков

Для оказания услуг по абонированию ячеек осуществите переход по меню:

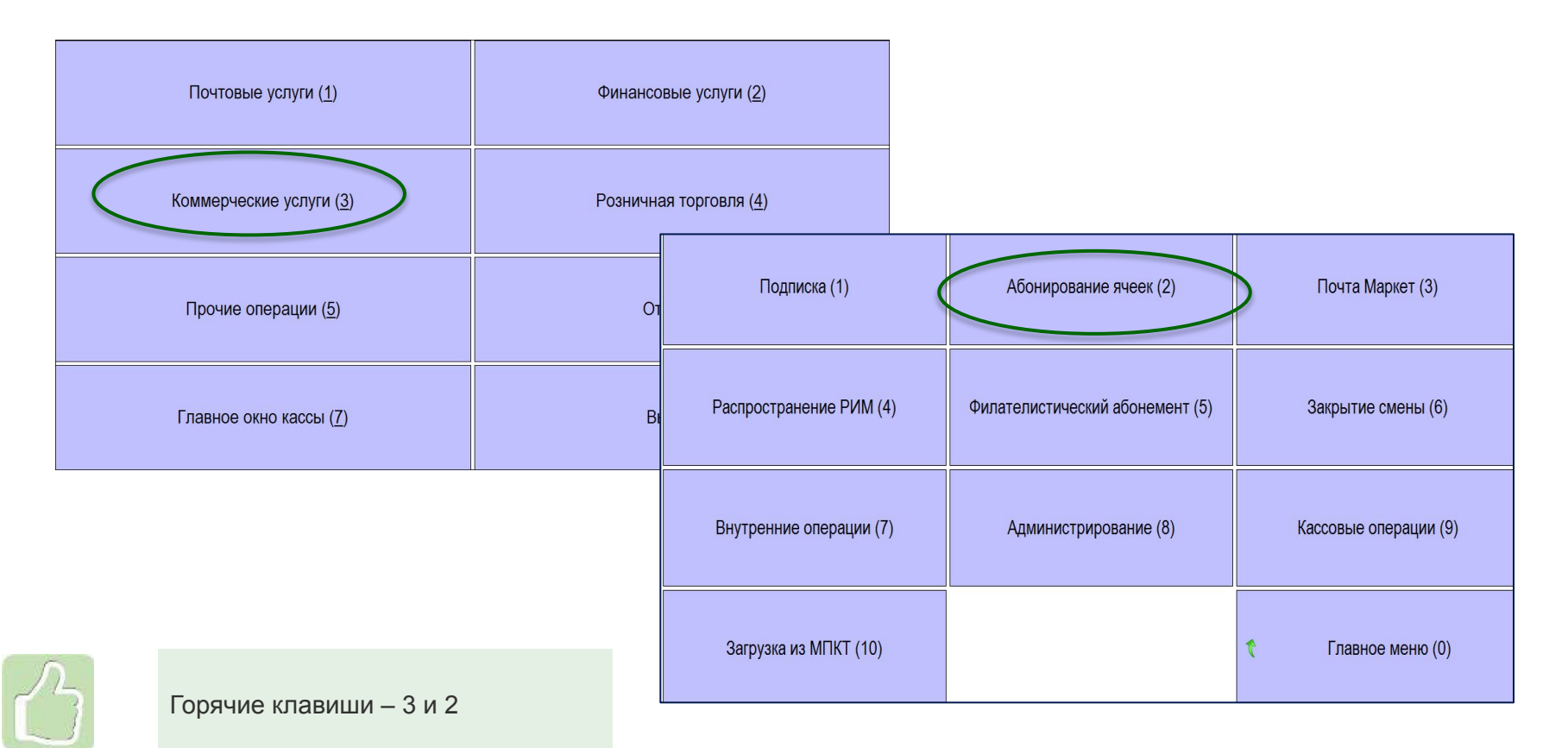

- ✔ Введите все параметры и нажмите Оформить
- после оформления будет  $\mathbf{v}$ доступна кнопка Оплата

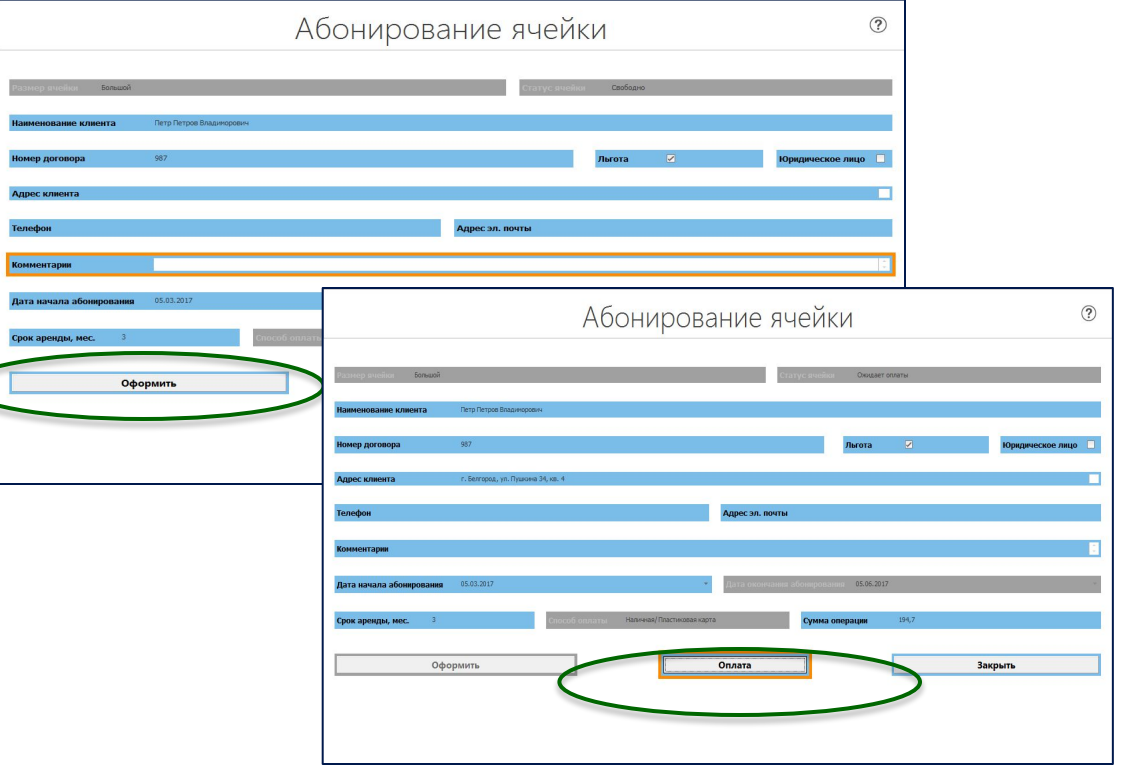

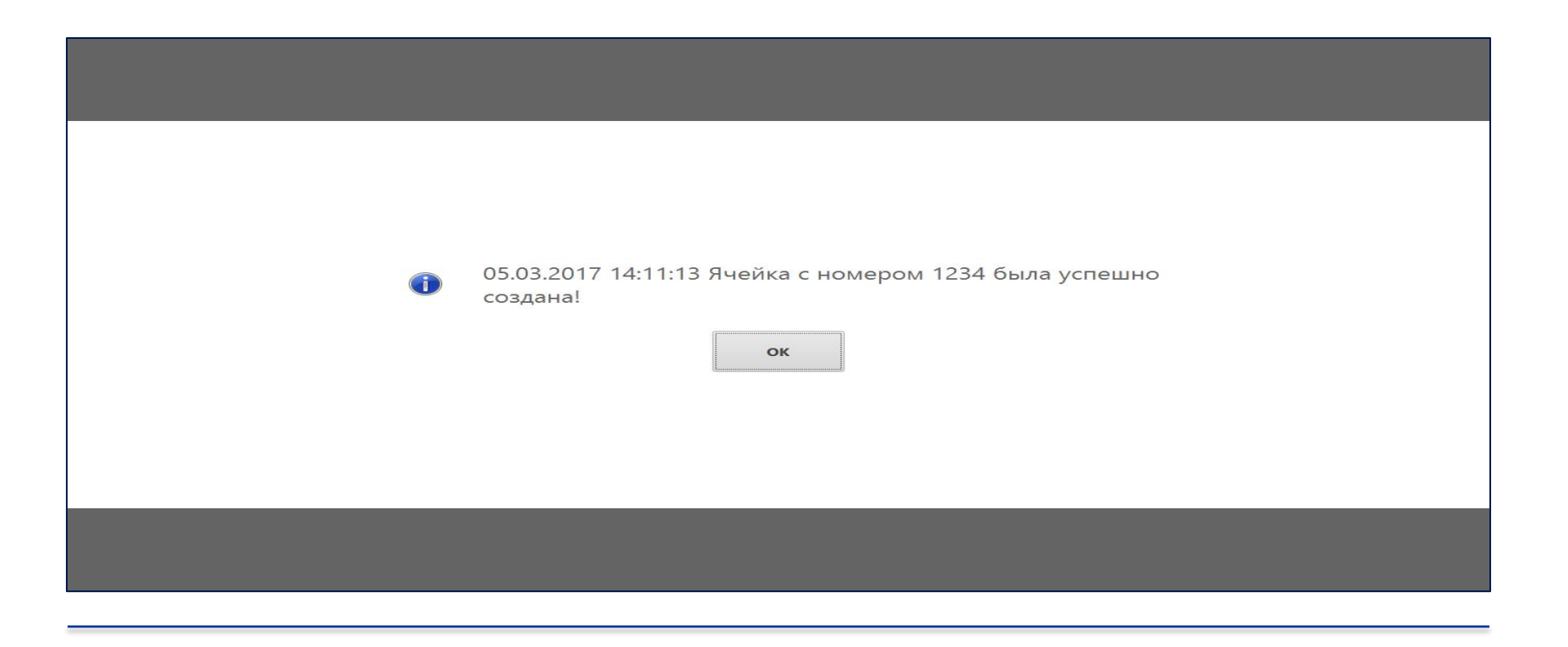

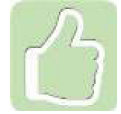

Система выдаст сообщение, что ячейка успешно создана

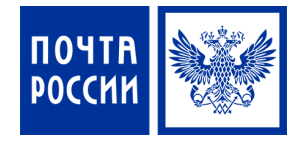

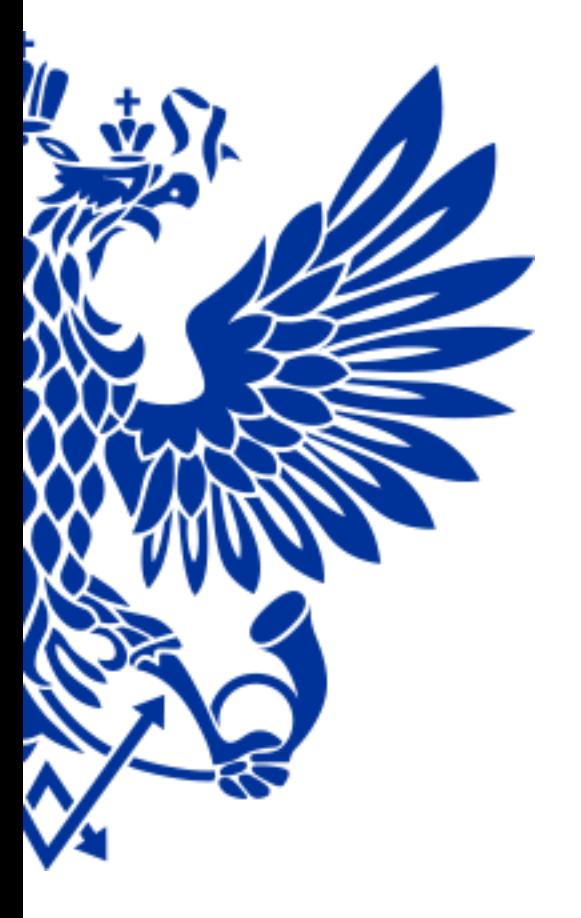

# 11. Советы дня и итоги текущего курса

#### **СОВЕТ ДНЯ**

#### **Чтобы работать быстрей надо:**

- ✔ *При продажи товаров сканировать штрих-код в любом меню системы*
- ✔ *Пользоваться Альбомом штрих-кодов*
- ✔ *Для приема заказа от одного подписчика на несколько изданий следует использовать «Оформление партии подписки»*
- ✔ *При вводе адреса подписчика пользоваться ЦХДПА*

#### **Помни:**

- ✔ *Чтобы начать реализовывать товар его надо оприходовать путем «Разноски»*
- ✔ *Удалять накладные на поступивший товар запрещено*
- ✔ *Запрещается добавлять в корзину приходные и расходные операции*
- ✔ *О факте изменения цен (переоценки) должны уведомить сотрудники коммерческой службы Почтамта/Филиала*
- ✔ *Если при считывании штрих-кода товара переход в Главное окно кассы не производится необходимо проверить настройки сканера*
- ✔ *Отчет об остатках товаров можно вывести на печать, а также выгрузить в формате Excel*
- ✔ *Минимальный срок абонирования ячейки абонящика 2 месяца*

### **Сегодня Вы узнали:**

- ✔ *Как принимать и реализовывать товары*
- ✔ *Как оформить возврат товаров на склад Почтамта*
- ✔ *Как распечатать ценники после переоценки товаров*
- ✔ *Как выдать товар юридическим лицам*
- ✔ *Как сформировать отчет по остаткам товаров в ОПС*
- ✔ *Как продать лотерейный билет и выплатить выигрыш*
- ✔ *Как оформить услугу по продаже железнодорожного билета*
- ✔ *Как принять, аннулировать, переадресовать подписку*
- ✔ *Как оформить клиенту ячейку абонементного ящика*

# *Полный курс обучения со всеми материалами*

## *размещен на Confluence в разделе Обучение ЕАС ОПС*

*Ссылка:* 

https://r00confluence.main.russianpost.ru/pages/viewpage.action?pageId=1769735

# ПОЧТА РОССИИ